# INSPIRON™

### PANDUAN PERSIAPAN

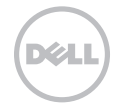

# INSPIRON™

PANDUAN PERSIAPAN

Model resmi: P20G Tipe resmi: P20G001

## Catatan, Perhatian, dan Peringatan

- CATATAN: CATATAN menunjukkan informasi penting yang akan membantu Anda mengoptimalkan penggunaan komputer ini.
- PERHATIAN: PERHATIAN menunjukkan kemungkinan kerusakan pada perangkat keras atau hilangnya data dan memberitahukan Anda cara menghindari masalah tersebut.

#### PERINGATAN: PERINGATAN menunjukkan kemungkinan terjadinya kerusakan properti, cedera diri, atau kematian.

Jika Anda membeli komputer Dell Seri n, maka semua referensi tentang sistem operasi Microsoft Windows dalam dokumen ini menjadi tidak berlaku.

Item ini dilengkapi teknologi perlindungan penyalinan yang dilindungi paten AS dan hak atas kekayaan intelektual lainnya milik Rovi Corporation. Dilarang merekayasa balik atau membongkar perangkat ini.

Informasi dalam dokumen ini dapat berubah sewaktu-waktu tanpa pemberitahuan sebelumnya.

#### © 2010-2012 Dell Inc. Semua hak dilindungi undang-undang.

Dilarang keras memperbanyak materi ini dengan cara apapun tanpa izin tertulis sebelumnya dari Dell Inc.

Merek dagang yang digunakan dalam teks ini: Dell™, logo DELL, Inspiron™, dan DellConnect™ adalah merek dagang dari Dell Inc. Intel®, Pentium® dan Core™ adalah merek dagang terdaftar atau merek dagang dari Intel Corporation di AS dan berbagai negara lainnya. AMD® dan Radeon™ adalah merek dagang atau merek dagang terdaftar dari Advanced Micro Devices, Inc. Microsoft®, Windows®, dan logo tombol Start Windows adalah merek dagang atau merek dagang terdaftar dari Microsoft Corporation di Amerika Serikat dan/atau berbagai negara lainnya. Bluetooth® adalah merek dagang terdaftar yang dimiliki Bluetooth SIG, Inc. dan digunakan oleh Dell berdasarkan lisensi. Blu-ray Disc™ adalah merek dagang dari Blu-ray Disc Association.

Merek dagang dan nama dagang lainnya yang mungkin digunakan dalam dokumen ini mengacu ke entitas yang mengklaim memiliki merek dan nama atau produk mereka. Dell Inc. melepaskan tanggung jawab hukumnya terhadap kepentingan eksklusif apapun atas merek dagang dan nama dagang selain miliknya sendiri.

\_\_\_\_\_\_\_\_\_\_\_\_\_\_\_\_\_\_

## Daftar Isi

#### Menviapkan Laptop Inspiron Anda . . . . 5 [Persiapan . .](#page-6-0) 5 [Menyambungkan Adaptor AC . .](#page-7-0) . . . . . . . . 6 [Menyambungkan Kabel Jaringan](#page-8-0)  [\(Opsional\) . .](#page-8-0) 7 [Menekan Tombol Daya . .](#page-9-0) . . . . . . . . . . . . . 8 [Mengkonfigurasi Sistem Operasi . .](#page-10-0) . . . . . . 9 [Membuat Media Pemulihan Sistem](#page-11-0)  [\(Disarankan\)](#page-11-0) . . 10 Memasang Kartu SIM (Opsional). . . . . . . . 12 [Mengaktifkan atau Menonaktifkan](#page-15-0)  [Nirkabel \(Opsional\)](#page-15-0) . . . . . . . . . . . . . . . . . . 14 [Mengkonfigurasi Layar Nirkabel](#page-17-0)  [\(Opsional\) . .](#page-17-0) 16 [Membuat Sambungan ke Internet](#page-19-0)  [\(Opsional\) . .](#page-19-0) 18 Menggunakan Laptop Inspiron . . . . . . 22

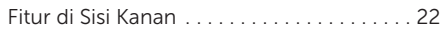

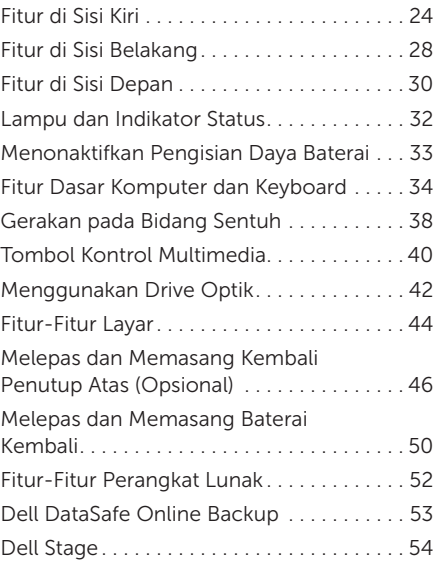

#### Daftar Isi

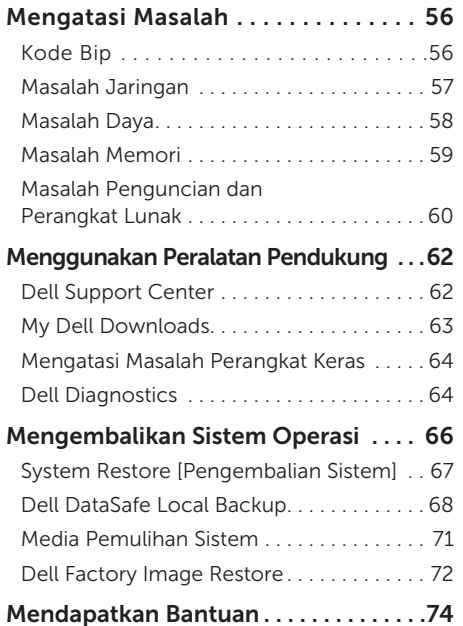

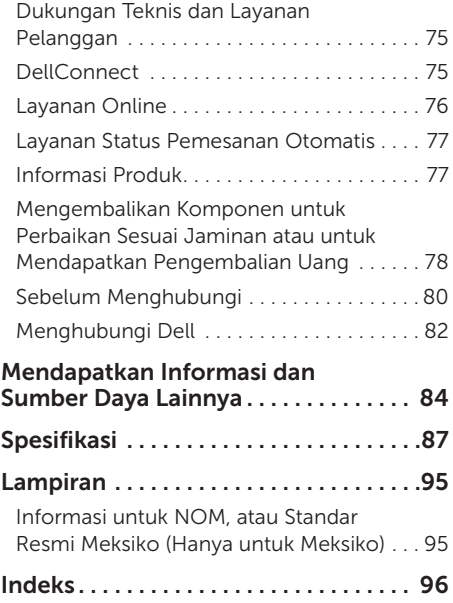

# <span id="page-6-0"></span>Menyiapkan Laptop Inspiron Anda

Bab ini berisi informasi tentang cara menyiapkan laptop Dell Inspiron.

## Persiapan

Saat memilih lokasi untuk komputer Anda, pastikan stopkontak mudah dijangkau, tersedia ventilasi yang cukup, dan komputer diletakkan di atas permukaan yang datar.

Menghalangi sirkulasi udara di sekitar laptop dapat mengakibatkannya terlalu panas. Untuk mencegah kondisi terlalu panas, pastikan tersedia jarak minimal 10,2 cm (4 inci) di belakang komputer dan minimal 5,1 cm (2 inci) di semua sisi lainnya. Jangan letakkan komputer di tempat tertutup, seperti di dalam lemari atau laci saat komputer dihidupkan.

PERINGATAN: Jangan halangi, masukkan benda, atau jangan biarkan debu menumpuk dalam ventilasi udara. Jangan letakkan komputer Dell di lingkungan dengan sirkulasi udara terbatas, misalnya di dalam tas tertutup atau beralas kain seperti karpet, sewaktu dihidupkan. Sirkulasi udara yang terbatas dapat merusak maupun menurunkan performa komputer, atau mengakibatkan kebakaran. Kipas internal akan aktif bila komputer panas. Suara kipas adalah kondisi normal dan tidak menunjukkan terjadinya masalah pada kipas atau komputer.

#### PERHATIAN: Meletakkan atau

menumpuk benda berat atau runcing di atas komputer dapat mengakibatkan kerusakan permanen pada komputer.

## <span id="page-7-1"></span><span id="page-7-0"></span>Menyambungkan Adaptor AC

Sambungkan adaptor AC ke komputer, lalu pasang ke stopkontak atau pelindung daya.

PERINGATAN: Adaptor AC dapat digunakan dengan stopkontak di seluruh dunia. Namun, konektor daya dan soket ekstensi dapat berbeda di setiap negara. Menggunakan kabel yang tidak kompatibel atau menyambungkan kabel ke soket ekstensi maupun stopkontak secara tidak tepat dapat mengakibatkan kebakaran atau kerusakan permanen pada komputer Anda.

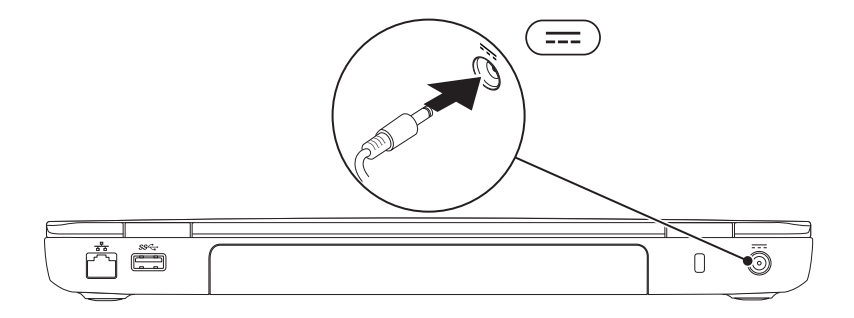

Menyiapkan Laptop Inspiron Anda

### <span id="page-8-0"></span>Menyambungkan Kabel Jaringan (Opsional)

Untuk menggunakan sambungan jaringan berkabel, sambungkan kabel jaringan.

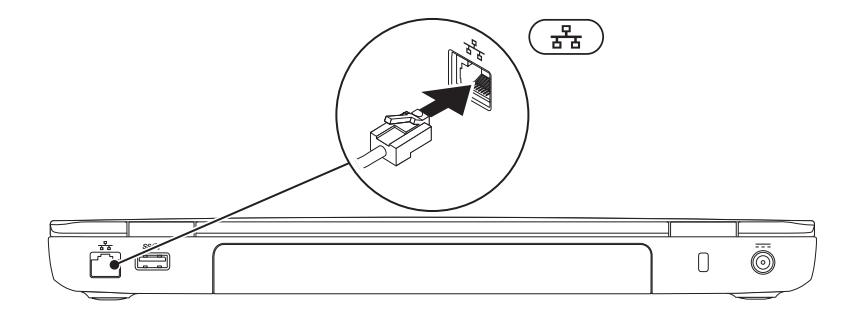

## <span id="page-9-0"></span>Menekan Tombol Daya

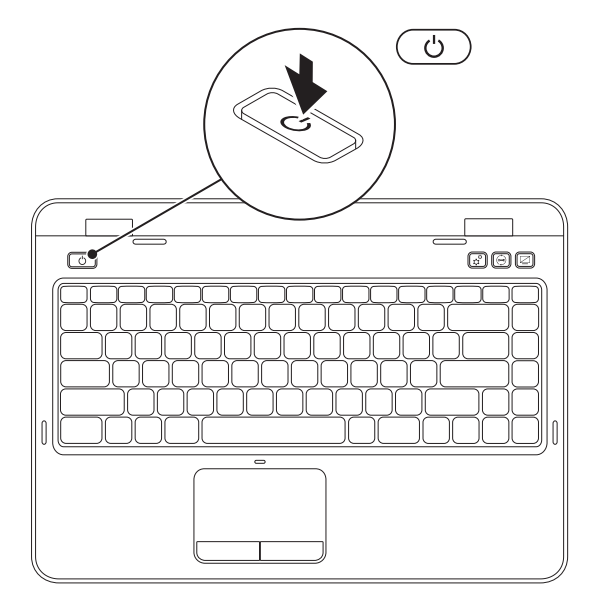

## <span id="page-10-0"></span>Mengkonfigurasi Sistem Operasi

Komputer Dell ini telah dikonfigurasi dengan sistem operasi yang Anda pilih saat pembelian.

#### Mengkonfigurasi Microsoft Windows

Untuk mengkonfigurasi Microsoft Windows saat pertama kalinya, ikuti petunjuk di layar. Langkah ini harus dilakukan dan mungkin memerlukan waktu hingga selesai. Layar konfigurasi Windows akan memandu Anda menjalani beberapa prosedur, termasuk menerima perjanjian lisensi, mengatur preferensi, dan mengkonfigurasi sambungan Internet.

- PERHATIAN: Jangan hentikan proses konfigurasi sistem operasi. Tindakan tersebut mungkin akan mengakibatkan komputer tidak dapat digunakan dan mengharuskan Anda menginstal ulang sistem operasi.
- 

CATATAN: Agar performa komputer dapat optimal, sebaiknya download dan instal BIOS maupun driver terbaru untuk komputer Anda yang tersedia di support.dell.com.

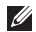

CATATAN: Untuk informasi lebih lanjut tentang sistem operasi dan berbagai fitur, kunjungi support.dell.com/MyNewDell.

#### Mengkonfigurasi Ubuntu

Untuk mengkonfigurasi Windows saat pertama kalinya, ikuti petunjuk di layar. Untuk informasi khusus tentang sistem operasi, lihat dokumentasi Ubuntu.

## <span id="page-11-0"></span>Membuat Media Pemulihan Sistem (Disarankan)

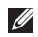

**ZA CATATAN:** Sebaiknya buat media pemulihan sistem segera setelah Microsoft Windows dikonfigurasi.

Media pemulihan sistem dapat digunakan untuk mengembalikan komputer ke kondisi operasional saat Anda membeli komputer tersebut, sekaligus menyimpan file data (tanpa memerlukan disk *Operating System* [Sistem Operasi]). Anda dapat menggunakan media pemulihan sistem jika perubahan pada pengaturan perangkat keras, perangkat lunak, driver, atau pengaturan sistem lainnya di komputer berada dalam kondisi operasional yang tidak dikehendaki.

Berikut adalah hal yang diperlukan untuk membuat media pemulihan sistem:

- • Dell DataSafe Local Backup
- • USB dengan kapasitas minimum sebesar 8 GB atau DVD-R/DVD+R/Blu-ray Disc (opsional)
- $\mathbb{Z}$  **CATATAN:** Dell DataSafe Local Backup tidak mendukung disk yang dapat ditulis ulang.

Untuk membuat media pemulihan sistem:

- 1. Pastikan adaptor AC telah tersambung (lihat "Menyambungkan Adaptor AC" pada halaman [6\)](#page-7-1).
- 2. Masukkan disk atau USB ke komputer.
- 3. Klik Start → All Programs→ Dell DataSafe Local Backup.
- 4. Klik Create Recovery Media [Buat Media Pemulihan].
- 5. Ikuti petunjuk di layar.
- CATATAN: Untuk informasi tentang cara mengembalikan sistem operasi menggunakan media pemulihan sistem, lihat "Media Pemulihan Sistem" pada halaman [71.](#page-72-1)
- **CATATAN:** Sebaiknya buat disk atur ulang sandi segera setelah Microsoft Windows dikonfigurasi. Untuk informasi lebih lanjut, lihat dukungan Windows 7 di support.dell.com/MyNewDell.

## <span id="page-13-0"></span>Memasang Kartu SIM (Opsional)

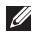

CATATAN: Slot kartu SIM tersedia di komputer ini hanya jika Anda memesan kartu WWAN saat pembelian.

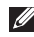

 $\mathbb Z$  **CATATAN:** Anda tidak perlu memasang kartu SIM jika menggunakan kartu EVDO untuk mengakses Internet.

Memasang kartu SIM (Subscriber Identity Module) di komputer memungkinkan Anda menyambung ke Internet. Untuk mengakses Internet, Anda harus berada dalam jangkauan jaringan penyedia layanan selular.

Untuk memasang kartu SIM:

- 1. Matikan komputer.
- 2. Keluarkan baterai (lihat "Mengeluarkan dan Memasang Baterai Kembali" pada halaman [50](#page-51-1)).
- 3. Dorong kartu SIM ke dalam slot kartu SIM di tempat baterai.
- 4. Pasang baterai kembali (lihat "Mengeluarkan dan Memasang Baterai Kembali" pada halaman [50](#page-51-1)).
- 5. Hidupkan komputer.

Untuk mengeluarkan kartu SIM, tekan dan keluarkan kartu SIM.

#### Menyiapkan Laptop Inspiron Anda

- 1 Slot kartu SIM
- 2 kartu SIM
- Tempat baterai

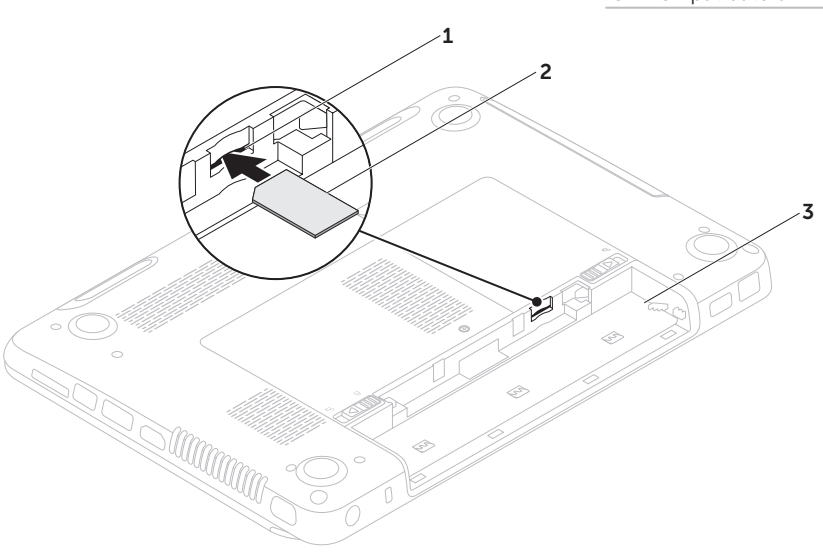

#### <span id="page-15-1"></span><span id="page-15-0"></span>Mengaktifkan atau Menonaktifkan Nirkabel (Opsional)

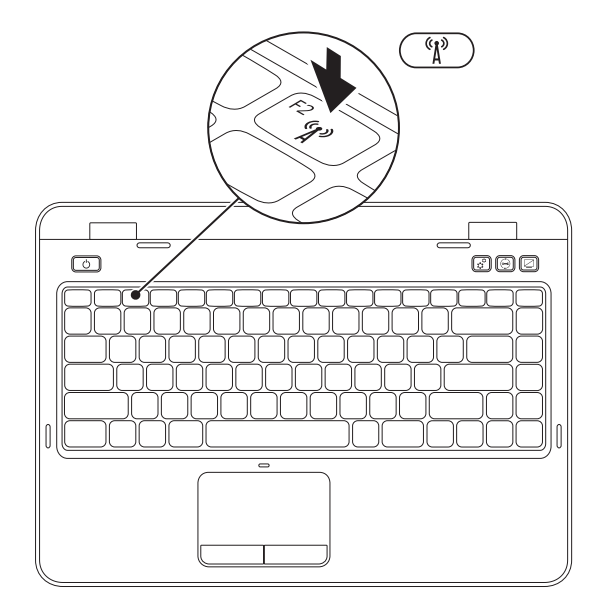

Untuk mengaktifkan atau menonaktifkan nirkabel:

- 1. Pastikan komputer telah dihidupkan.
- **2.** Tekan <Fn> dan tombol <  $\binom{R}{k}$  > pada baris tombol fungsi di keyboard.

Status aktif untuk radio nirkabel akan ditampilkan di layar.

Nirkabel aktif

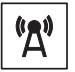

Nirkabel tidak aktif

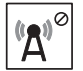

**3.** Tekan kembali <Fn> dan tombol <  $\binom{n}{k}$  > untuk beralih antara status aktif atau tidak aktif nirkabel.

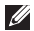

CATATAN: Tombol nirkabel dapat digunakan untuk menonaktifkan radio nirkabel dengan cepat (Wi-Fi dan Bluetooth), misalnya bila Anda diminta menonaktifkan semua radio nirkabel saat berada di dalam pesawat terbang.

## <span id="page-17-0"></span>Mengkonfigurasi Layar Nirkabel (Opsional)

**CATATAN:** Fitur layar nirkabel mungkin tidak didukung di semua komputer. Untuk informasi tentang persyaratan perangkat keras maupun perangkat lunak agar dapat mengkonfigurasi layar nirkabel, kunjungi www.intel.com.

Fitur layar nirkabel Intel dapat digunakan untuk berbagai layar komputer dengan TV tanpa menggunakan kabel. Anda harus menyambungkan adapter layar nirkabel ke TV sebelum mengkonfigurasi layar nirkabel.

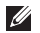

**CATATAN:** Adapter layar nirkabel tidak diberikan bersama komputer ini dan harus dibeli secara terpisah.

Jika komputer Anda mendukung fitur layar nirkabel, maka ikon Intel Wireless Display akan ditampilkan di desktop Windows.

Untuk mengkonfigurasi layar nirkabel:

- 1. Hidupkan komputer.
- **2.** Tekan <Fn> dan tombol <  $\binom{6}{1}$  > pada baris tombol fungsi di keyboard untuk mengaktifkan nirkabel.
- 3. Sambungkan adapter layar nirkabel ke TV.
- 4. Hidupkan TV.
- 5. Pilih sumber video yang sesuai untuk TV Anda, misalnya HDMI1, HDMI2, atau S-Video.
- 6. Klik ikon Intel Wireless Display desktop. Jendela Intel Wireless Display akan

muncul di layar.

- 7. Pilih Scan for available displays.
- 8. Pilih adapter layar nirkabel dari daftar Detected wireless displays.
- 9. Masukkan kode keamanan yang terlihat di TV.

Untuk mengaktifkan layar nirkabel:

- 1. Klik ikon Intel Wireless Display desktop. Jendela Intel Wireless Display akan muncul di layar.
- 2. Pilih Connect to Existing Adapter.
- 
- **CATATAN:** Anda dapat men-download dan menginstal driver terbaru untuk "Intel Wireless Display Connection Manager" dari support.dell.com.
- **CATATAN:** Untuk informasi lebih lanjut tentang layar nirkabel, lihat dokumentasi adapter layar nirkabel.

## <span id="page-19-0"></span>Membuat Sambungan ke Internet (Opsional)

Untuk membuat sambungan ke Internet, Anda memerlukan modem eksternal atau sambungan jaringan ISP (Penyedia Layanan Internet).

Jika modem USB eksternal atau adapter WLAN bukan bagian dari pesanan awal, Anda dapat membelinya dari dell.com.

#### Mengkonfigurasi Sambungan Berkabel

- • Jika Anda menggunakan sambungan dial-up, sambungkan saluran telepon ke modem USB eksternal opsional dan ke soket telepon sebelum mengkonfigurasi sambungan Internet.
- Jika Anda menggunakan sambungan DSL atau modem kabel/satelit, hubungi ISP atau layanan telepon selular untuk mendapatkan petunjuk konfigurasi. Untuk menyelesaikan sambungan Internet berkabel, ikuti petunjuk dalam "Mengkonfigurasi Sambungan Internet" pada halaman [19.](#page-20-0)

#### Mengkonfigurasi Sambungan Nirkabel

- 
- **CATATAN:** Untuk mengkonfigurasi router nirkabel, lihat dokumentasi yang diberikan bersama router.

Agar dapat menggunakan sambungan Internet nirkabel, Anda harus membuat sambungan ke router nirkabel.

Untuk mengkonfigurasi sambungan ke router nirkabel:

- 1. Pastikan nirkabel telah diaktifkan di komputer Anda (lihat "Mengaktifkan atau Menonaktifkan Nirkabel (Opsional)" pada halaman [14\)](#page-15-1).
- 2. Simpan dan tutup semua file yang terbuka, lalu tutup semua program yang terbuka.
- 3. Klik Start + Control Panel.
- 4. Pada kotak pencarian, ketik network liaringanl, lalu klik Network and Sharing Center→ Connect to a network.
- 5. Ikuti petunjuk di layar untuk menyelesaikan konfigurasi.

#### <span id="page-20-0"></span>Mengkonfigurasi Sambungan Internet

ISP dan penawaran ISP dapat berbeda di setiap negara. Untuk mengetahui penawaran yang tersedia di negara Anda, hubungi ISP terkait.

Jika Anda tidak dapat tersambung ke Internet meskipun sebelumnya berhasil, ISP mungkin sedang mengalami gangguan. Untuk mengetahui status layanan, hubungi ISP atau coba lakukan sambungan kembali nanti.

Siapkan informasi ISP Anda. Jika belum memiliki ISP, wizard Connect to the Internet dapat membantu Anda mendapatkannya.

Menyiapkan Laptop Inspiron Anda

Untuk mengkonfigurasi sambungan Internet:

- 1. Simpan dan tutup semua file yang terbuka, lalu tutup semua program yang terbuka.
- 2. Klik Start  $\leftrightarrow$  Control Panel.
- 3. Pada kotak pencarian, ketik network liaringan), lalu klik Network and Sharing Center→ Set up a new connection or network→ Connect to the Internet.

Jendela Connect to the Internet akan muncul di layar.

- **CATATAN:** Jika tidak mengetahui jenis sambungan yang akan dipilih, klik Help me choose atau hubungi ISP Anda.
- 4. Ikuti petunjuk di layar dan gunakan informasi konfigurasi yang disediakan oleh ISP Anda untuk menyelesaikan konfigurasi.

#### Menyiapkan Laptop Inspiron Anda

## <span id="page-23-0"></span>Menggunakan Laptop Inspiron

Bab ini berisi informasi tentang berbagai fitur yang tersedia di laptop Inspiron Anda.

## Fitur di Sisi Kanan

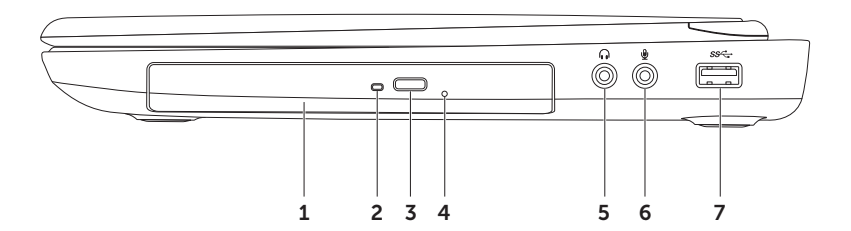

- 1 Drive optik Memutar atau merekam CD, DVD, dan Blu-ray Disc (opsional). Untuk informasi lebih lanjut, lihat "Menggunakan Drive Optik" pada halaman [42](#page-43-1).
- **2 Lampu drive optik** Berkedip bila tombol pelepas drive optik ditekan atau saat disk dimasukkan dan proses baca disk berlangsung.
- 3 Tombol pelepas drive optik Tekan untuk membuka wadah drive optik.
- 4 Lubang pelepas darurat Gunakan untuk membuka wadah drive optik iika wadah tersebut tidak terbuka saat tombol pelepas ditekan. Untuk informasi lebih lanjut, lihat "Menggunakan Lubang Pelepas Darurat" pada halaman [42](#page-43-2).
- 5  $\boxed{\bullet\bullet\bullet}$  Konektor Audio-out/Headphone Menyambungkan headphone atau speaker maupun sound system beraliran listrik.
- 6 **V** Konektor input Audio/Mikrofon Menyambungkan mikrofon atau menginput sinyal untuk digunakan dengan program audio.
- 7  $\frac{ss}{s}$  Konektor USB 3.0 Menyediakan transmisi data yang lebih cepat antara komputer dan perangkat USB.

<span id="page-25-0"></span>Menggunakan Laptop Inspiron

## Fitur di Sisi Kiri

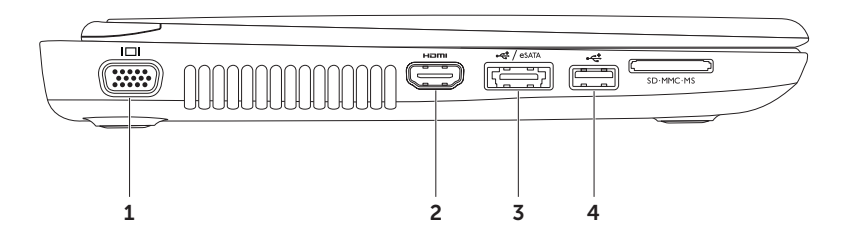

- 1 | $\Box$  | Konektor VGA Menvambungkan monitor atau proyektor.
- $2^{HDMI}$  Konektor HDMI Menyambungkan TV untuk sinyal audio dan video 5.1.

CATATAN: Bila digunakan dengan monitor, hanya sinyal video yang terbaca.

3  $\frac{K+2}{65\pi\lambda}$  Konektor kombo eSATA/USB dengan USB PowerShare — Menyambungkan perangkat penyimpanan eSATA yang kompatibel (misalnya, hard drive maupun drive optik eksternal) atau perangkat USB (misalnya, mouse, keyboard, printer, drive eksternal, atau pemutar MP3). Fitur USB Powershare dapat digunakan untuk mengisi daya perangkat USB saat komputer dihidupkan/dimatikan atau dalam kondisi tidur.

CATATAN: Perangkat USB tertentu mungkin tidak terisi daya saat komputer mati atau dalam kondisi tidur. Bila demikian, hidupkan komputer untuk mengisi daya perangkat.

CATATAN: Pengisian daya perangkat USB akan terhenti jika komputer dimatikan. Untuk melanjutkan pengisian daya, lepas sambungan perangkat USB, lalu sambungkan kembali.

CATATAN: Fitur USB PowerShare akan nonaktif secara otomatis bila total daya baterai hanya tersisa 10%.

**4 Konektor USB 2.0** — Menyambungkan perangkat USB, misalnya mouse, keyboard, printer, drive eksternal, atau pemutar MP3.

#### Menggunakan Laptop Inspiron

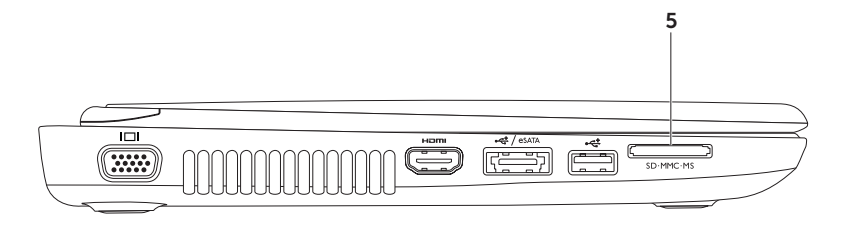

5 SD MMC MS Pembaca Kartu Media 8-in-1 - Memberikan cara yang cepat dan nyaman untuk menampilkan dan berbagi foto digital, musik, video, dan dokumen yang disimpan di kartu memori. Untuk mengetahui kartu memori yang didukung, lihat "Spesifikasi" pada halaman [87.](#page-88-1)

CATATAN: Komputer ini dikirim menggunakan plastik kedap udara yang terpasang pada slot kartu media. Plastik ini melindungi slot yang belum digunakan dari debu dan partikel lainnya. Simpan plastik kedap udara tersebut untuk digunakan bila tidak ada kartu media yang dipasang ke slot. Plastik kedap udara dari komputer lain mungkin tidak cocok untuk komputer ini.

<span id="page-29-0"></span>Menggunakan Laptop Inspiron

## Fitur di Sisi Belakang

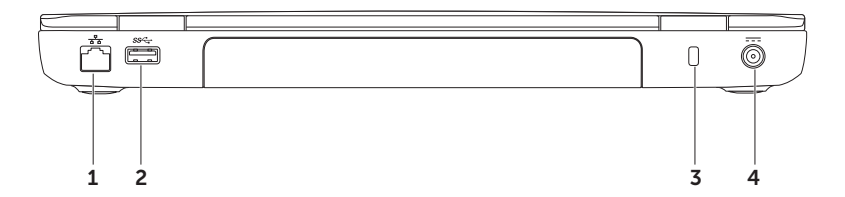

- $\frac{2}{3}$  Konektor jaringan Menyambungkan komputer ke jaringan atau perangkat broadband jika jaringan berkabel digunakan.
- $2 \frac{|\text{ss} \leftarrow|}{\text{Konektor USB 3.0}}$  Menyediakan transmisi data yang lebih cepat antara komputer dan perangkat USB.
- 3 Slot kabel keamanan Untuk memasang kabel keamanan yang dijual bebas ke komputer. CATATAN: Sebelum membeli kabel keamanan, pastikan kesesuaiannya dengan slot kabel keamanan di komputer ini.
- 4  $\boxed{\phantom{1}}$  Konektor adaptor AC  $-$  Menyambungkan adaptor AC yang mengalirkan daya ke komputer dan mengisi daya baterai.

<span id="page-31-0"></span>Menggunakan Laptop Inspiron

## Fitur di Sisi Depan

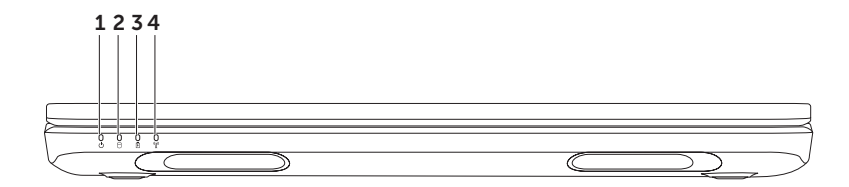

- $1 \mid \text{O} \mid$ **Lampu indikator daya** Menunjukkan status daya. Untuk informasi lebih lanjut tentang lampu indikator daya, lihat "Lampu dan Indikator Status" pada halaman [32](#page-33-1).
- 2  $\Box$  Lampu aktivitas hard drive  $-$  Menyala bila komputer membaca atau menulis data. Lampu menyala putih pekat menunjukkan aktivitas hard drive.

PERHATIAN: Untuk mencegah hilangnya data, jangan matikan komputer saat lampu aktivitas hard drive menyala.

- **3**  $\boxed{4}$  **Lampu status baterai** Menunjukkan status dava baterai. Untuk informasi lebih lanjut tentang lampu status baterai, lihat "Lampu dan Indikator Status" pada halaman [32.](#page-33-1) CATATAN: Baterai akan terisi daya bila komputer dihidupkan menggunakan adaptor AC.
- $\frac{\binom{[k]}{k}}{4}$  Lampu status nirkabel Menyala saat nirkabel diaktifkan. Lampu menyala putih pekat menunjukkan bahwa nirkabel sedang diaktifkan.

CATATAN: Untuk mengaktifkan atau menonaktifkan nirkabel, lihat "Mengaktifkan atau Menonaktifkan Nirkabel (Opsional)" pada halaman [14](#page-15-1).

## <span id="page-33-1"></span><span id="page-33-0"></span>Lampu dan Indikator Status

#### Lampu Status Baterai  $\bar{\mathbb{D}}$

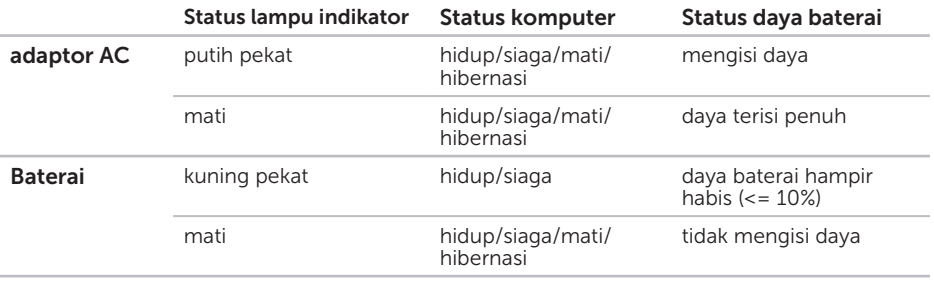

CATATAN: Baterai akan terisi daya bila komputer dihidupkan menggunakan adaptor AC.

**ZA CATATAN:** Jika komputer berada dalam mode siaga atau hibernasi, tekan terus tombol daya selama satu detik untuk mengembalikan komputer ke mode normal.

#### <span id="page-34-0"></span>Lampu Tombol Daya/Lampu Indikator Daya  $\circlearrowright$

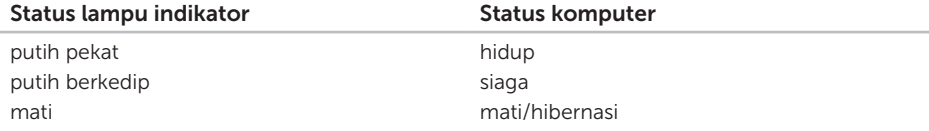

CATATAN: Untuk informasi tentang masalah daya, lihat "Masalah Daya" pada halaman [58](#page-59-1).

#### Menonaktifkan Pengisian Daya Baterai

Anda mungkin harus menonaktifkan fitur pengisian daya baterai sewaktu berada di dalam pesawat terbang. Untuk menonaktifkan fitur pengisian daya baterai:

- 1. Pastikan komputer telah dihidupkan.
- 2. Klik Start  $\mathbb{Z}$ .
- 3. Pada kotak pencarian, ketik Power Options [Pilihan Daya], lalu tekan <Enter>.
- 4. Pada jendela Power Options, klik Dell Battery Meter untuk membuka jendela Battery Settings [Pengaturan Baterai].
- 5. Klik Turn off Battery Charging [Nonaktifkan Pengisian Daya Baterai], lalu klik OK.

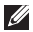

CATATAN: Pengisian daya baterai juga dapat dinonaktifkan dalam utilitas System Setup (BIOS).

## <span id="page-35-0"></span>Fitur Dasar Komputer dan Keyboard

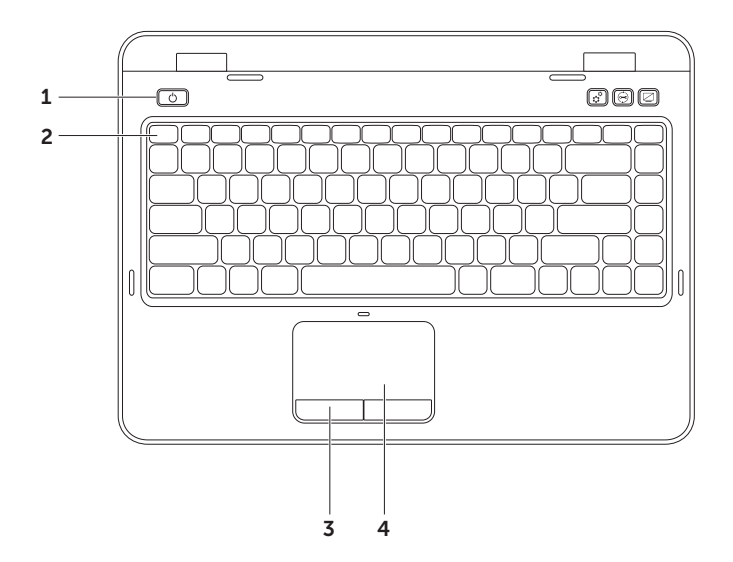
- 1  $\boxed{0}$  Tombol dan lampu daya  $-$  Tekan untuk menghidupkan atau mematikan komputer. Lampu pada tombol menunjukkan status daya. Untuk informasi lebih lanjut tentang lampu tombol daya, lihat "Lampu dan Indikator Status" pada halaman [32.](#page-33-0)
- 2 Baris tombol fungsi Tombol pengaktifan atau penonaktifan dua layar  $\Delta \Box$ , tombol pengaktifan atau penonaktifan nirkabel  $\binom{n}{k}$ , tombol pengaktifan atau penonaktifan bidang sentuh  $\blacksquare$ , tombol penambahan kecerahan  $\{a \}$  dan pengurangan kecerahan  $\{ \}$ v, serta tombol multimedia terdapat di baris ini.

Untuk informasi lebih lanjut tentang tombol multimedia, lihat "Tombol Kontrol Multimedia" pada halaman [40.](#page-41-0)

- 3 Tombol bidang sentuh (2) Menyediakan fungsi klik kiri dan klik kanan seperti pada mouse.
- 4 Bidang sentuh Menyediakan fungsi seperti pada mouse, antara lain memindahkan kursor, menarik atau memindahkan item yang dipilih, dan mengklik kiri dengan menyentuh permukaan.

Bidang sentuh mendukung fitur Gulir, Geser cepat, dan Zoom. Untuk informasi lebih lanjut, lihat "Gerakan pada Bidang Sentuh" pada halaman [38.](#page-39-0)

CATATAN: Untuk mengaktifkan atau menonaktifkan bidang sentuh, tekan <Fn> dan tombol  $\leq$  > pada baris tombol fungsi di keyboard.

#### Menggunakan Laptop Inspiron

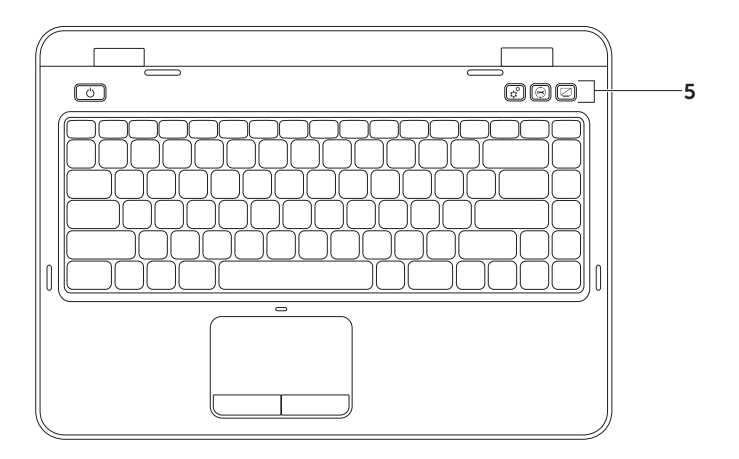

5  $\boxed{\mathfrak{S}}$  Tombol Windows Mobility Center – Tekan untuk mengaktifkan Windows Mobility Center. Windows Mobility Center menyediakan akses cepat ke pengaturan PC mobile seperti kontrol kecerahan, kontrol volume suara, status baterai, jaringan nirkabel, dsb.

 $\approx$  Tombol Dell Support Center  $-$  Tekan untuk mengaktifkan Dell Support Center. Untuk informasi lebih lanjut, lihat "Dell Support Center" pada halaman [62.](#page-63-0)

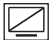

Tombol Aktif/Tidak Aktif Layar — Tekan untuk mengaktifkan atau menonaktifkan layar.

CATATAN: Tombol Windows Mobility Center, Dell Support Center, dan Aktif/Tidak Aktif Layar hanya berfungsi di komputer yang menjalankan sistem operasi Windows.

# <span id="page-39-0"></span>Gerakan pada Bidang

### Sentuh

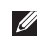

**CATATAN:** Beberapa gerakan pada bidang sentuh mungkin dinonaktifkan secara default. Untuk mengubah pengaturan gerakan pada bidang sentuh, klik Start → Control Panel→ Hardware and Sound→ Devices and Printers→ Mouse.

## Gulir

Untuk menggulir konten. Fitur gulir mencakup:

Gulir Vertikal Otomatis — Untuk menggulir ke atas atau bawah di jendela aktif.

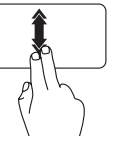

Gerakkan dua jari ke atas atau bawah secara cepat untuk mengaktifkan gulir vertikal otomatis.

Sentuh bidang sentuh untuk menghentikan gulir otomatis.

Gulir Horizontal Otomatis — Untuk menggulir ke kiri atau kanan di jendela aktif.

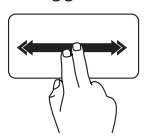

Gerakkan dua jari ke kiri atau kanan secara cepat untuk mengaktifkan gulir horizontal otomatis.

Sentuh bidang sentuh untuk menghentikan gulir otomatis.

## Zoom

Untuk menambah atau mengurangi pembesaran konten layar. Fitur zoom mencakup:

**Jepit**  $-$  Untuk memperbesar tampilan dengan menggerakkan dua jari saling menjauh atau memperkecil tampilan dengan menggerakkan dua jari saling mendekat.

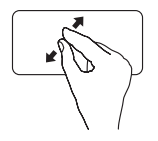

Untuk memperbesar tampilan:

Gerakkan dua jari saling menjauh untuk memperbesar tampilan jendela aktif.

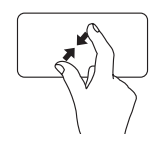

Untuk memperkecil tampilan: Gerakkan dua jari saling mendekat untuk memperkecil tampilan jendela aktif.

## Geser cepat

Untuk membalik konten ke depan atau belakang berdasarkan arah geser cepat.

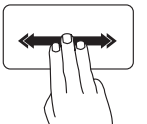

Gerakkan tiga jari dengan cepat ke arah yang diinginkan untuk membalik konten di jendela aktif.

# <span id="page-41-0"></span>Tombol Kontrol Multimedia

Tombol kontrol multimedia terdapat pada baris tombol fungsi di keyboard. Untuk menggunakan kontrol multimedia, tekan tombol yang diperlukan. Anda dapat mengkonfigurasi tombol kontrol multimedia di keyboard menggunakan utilitas System Setup (BIOS) atau Windows Mobility Center.

### Konfigurasi Sistem

- 1. Tekan <F2> saat Power on Self Test (POST) akan beralih ke utilitas System Setup (BIOS).
- 2. Pada Function Key Behavior [Aktivitas Tombol Fungsi], pilih Multimedia Key First [Tombol] Multimedia sebagai Prioritas) atau **Function Key First** [Tombol Fungsi sebagai Prioritas].

Function Key First [Tombol Fungsi sebagai Prioritas] — Ini adalah pilihan default. Tekan salah satu tombol fungsi untuk menjalankan fungsi terkait. Untuk tombol multimedia, tekan <Fn> dan tombol multimedia yang diperlukan.

Multimedia Key First [Tombol Multimedia sebagai Prioritas] — Tekan salah satu tombol multimedia untuk menjalankan tindakan multimedia terkait. Untuk fungsi, tekan <Fn> dan tombol fungsi yang diperlukan.

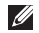

CATATAN: Pilihan Multimedia Key First [Tombol Multimedia sebagai Prioritas] hanya aktif dalam sistem operasi.

### Windows Mobility Center

- **1.** Tekan tombol <  $\binom{n}{k}$ ><X> atau tekan tombol kontrol Windows Mobility Center  $\mathbf{r}_1^{\mathcal{R}}$  untuk mengaktifkan Windows Mobility Center.
- 2. Pada Function Key Row [Baris Tombol Fungsi], pilih Function Key [Tombol Fungsi] atau Multimedia Key [Tombol Multimedia].

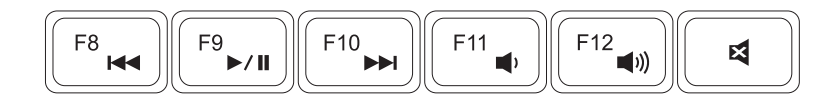

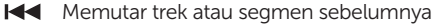

- $\blacktriangleright$  Memutar trek atau segmen berikutnya  $\boxtimes$  Menonaktifkan suara
- $\blacksquare$  Memperkecil tingkat volume suara
- $\blacktriangleright$ /II Memutar atau menjeda  $\blacktriangleright$  Memperbesar tingkat volume suara
	-

# Menggunakan Drive Optik

 $\wedge$  PERHATIAN: Jangan tekan wadah drive optik ke bawah bila Anda membuka atau menutupnya. Pastikan wadah drive optik tertutup bila tidak digunakan.

PERHATIAN: Jangan pindahkan komputer sewaktu sedang memutar atau merekam disk. Drive optik akan memutar atau merekam CD, DVD, dan Blu-ray Disc (opsional). Pastikan sisi dengan cetakan atau tulisan menghadap ke atas saat memasukkan disk ke dalam wadah drive optik.

Untuk meletakkan disk di dalam drive optik:

- 1. Tekan tombol pelepas drive optik pada drive optik.
- 2. Tarik wadah drive optik keluar.
- **3.** Letakkan disk dengan label menghadap ke atas di bagian tengah wadah drive optik, lalu pasang disk ke kumparannya.
- 4. Dorong wadah drive optik kembali ke dalam drive.

### Menggunakan Lubang Pelepas Darurat

Jika wadah drive optik tidak berfungsi dengan semestinya, Anda dapat menggunakan lubang pelepas darurat untuk membuka wadah drive. Untuk membuka wadah drive menggunakan lubang pelepas darurat:

- 1. Matikan komputer.
- 2. Masukkan pin kecil atau ujung klip kertas ke dalam lubang pelepas darurat, lalu tekan dengan kuat hingga wadah drive optik terbuka.

#### Menggunakan Laptop Inspiron

- 1 disk
- kumparan
- wadah drive optik
- lubang pelepas darurat
- tombol pelepas drive optik

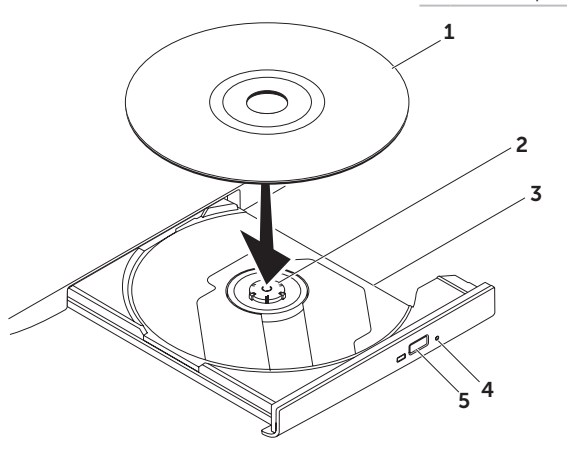

# Fitur-Fitur Layar

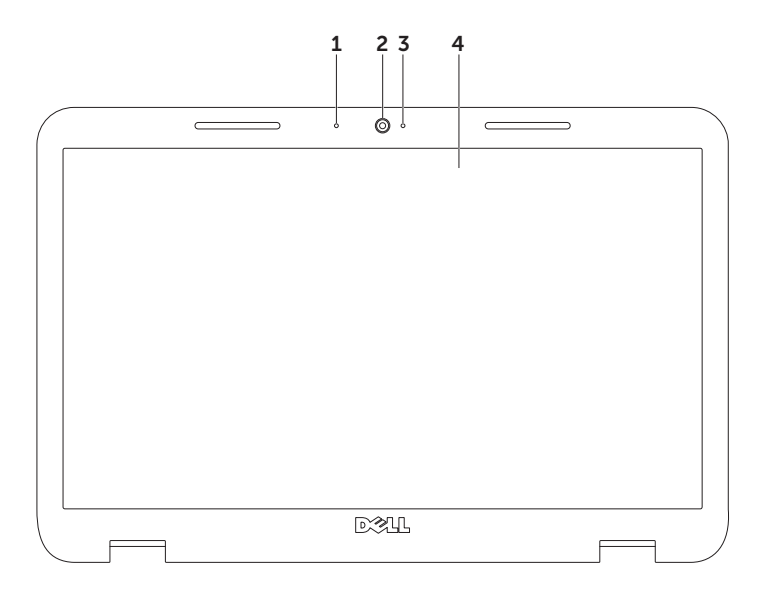

- 1 Mikrofon Memberikan suara berkualitas tinggi untuk konferensi video dan perekaman suara.
- 2 Kamera Kamera internal untuk perekaman video, konferensi, dan obrolan.
- 3 Lampu indikator kamera Menunjukkan jika kamera aktif atau tidak aktif. Lampu menyala putih pekat menunjukkan aktivitas kamera.
- 4 Layar Layar dapat bervariasi, tergantung pilihan Anda saat membeli komputer.

# Melepas dan Memasang Kembali Penutup Atas (Opsional)

- PERINGATAN: Sebelum memulai prosedur apapun pada bab ini, ikuti petunjuk keselamatan yang diberikan bersama komputer Anda.
- A PERINGATAN: Sebelum melepas penutup atas, matikan komputer, lalu lepas kabel eksternal (termasuk adaptor AC).

Untuk melepas penutup atas:

- 1. Matikan komputer, lalu tutup layar.
- 2. Tekan terus tombol pelepas penutup atas, lalu geser penutup atas.
- CATATAN: Anda dapat membeli penutup atas tambahan yang dapat dilepas di dell.com.

#### Menggunakan Laptop Inspiron

- 1 bagian belakang komputer
- penutup atas
- 3 tombol pelepas penutup atas

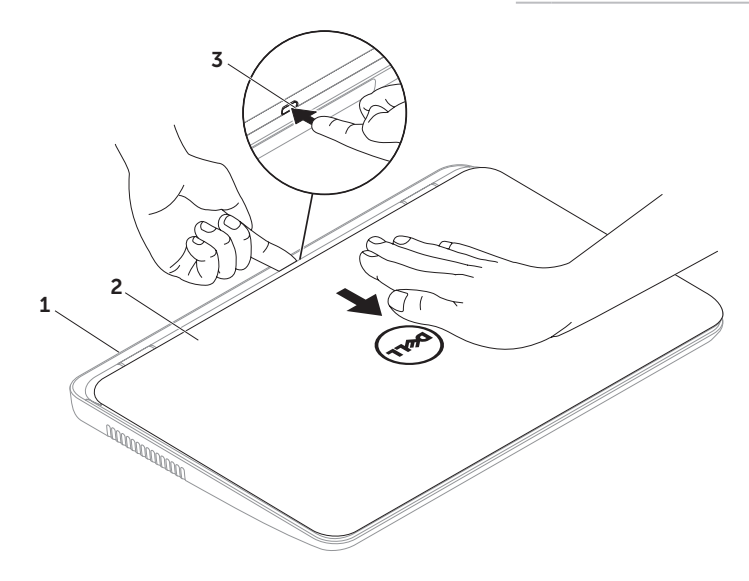

#### Menggunakan Laptop Inspiron

Untuk melepas penutup atas:

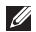

CATATAN: Pastikan logo Dell menghadap ke bagian belakang komputer sewaktu memasang kembali penutup atas..

- 1. Sejajarkan penutup atas dengan bagian belakang layar.
- 2. Dorong penutup atas hingga terpasang dengan benar pada tempatnya. Pastikan tidak ada celah antara penutup atas dengan penutup belakang layar.

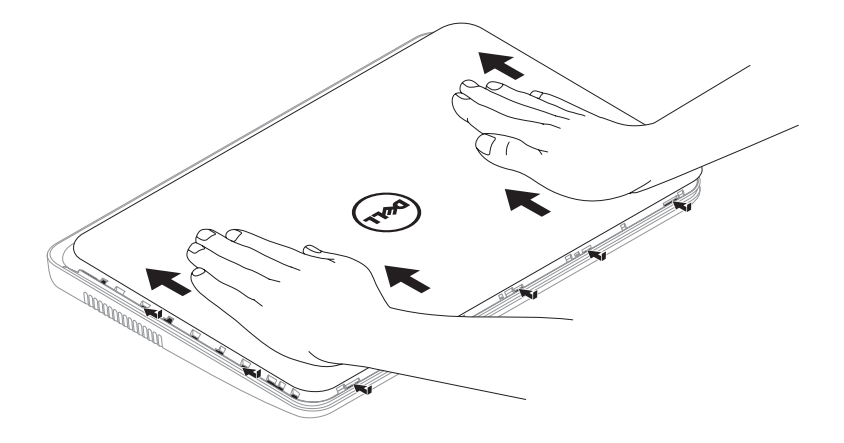

# Melepas dan Memasang Baterai Kembali

- PERINGATAN: Sebelum memulai prosedur apapun pada bab ini, ikuti petunjuk keselamatan yang diberikan bersama komputer Anda.
- PERINGATAN: Menggunakan baterai yang tidak kompatibel dapat meningkatkan risiko kebakaran atau ledakan. Komputer ini hanya boleh menggunakan baterai yang dibeli dari Dell. Jangan gunakan baterai dari komputer lain.
- $\bigwedge$  PERINGATAN: Sebelum melepas baterai, matikan komputer, lalu lepas kabel eksternal (termasuk adaptor AC).

Untuk melepas baterai:

- 1. Matikan, lalu balik posisi komputer.
- 2. Dorong kait pengunci baterai hingga terkunci dengan benar.
- 3. Dorong kait pelepas baterai ke posisi terbuka.
- 4. Dorong dan angkat baterai keluar dari tempatnya.

Untuk memasang baterai kembali:

- 1. Dorong baterai ke dalam tempatnya hingga terkunci pada posisinya.
- 2. Dorong kait pengunci baterai ke posisi terkunci.

#### Menggunakan Laptop Inspiron

- 1 kait pengunci baterai
- baterai
- kait pelepas baterai

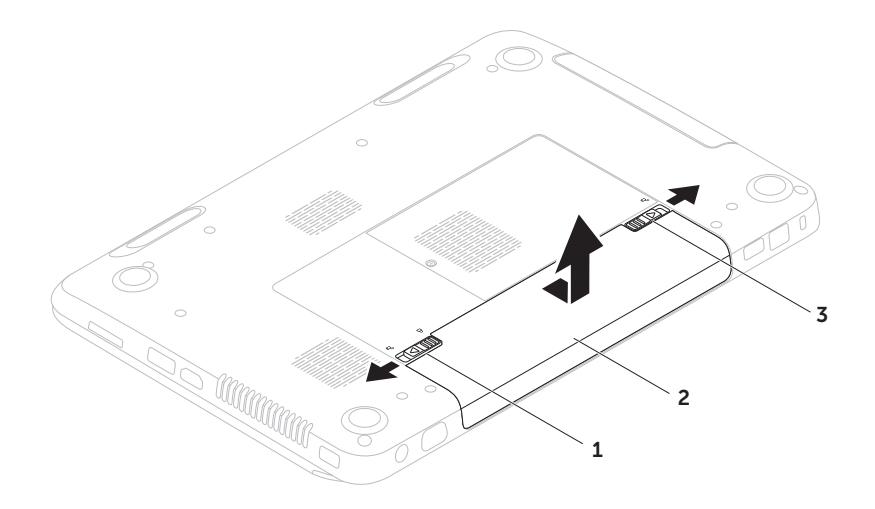

# Fitur-Fitur Perangkat Lunak

### Pengenal Wajah FastAccess

Komputer Anda mungkin dilengkapi fitur pengenal wajah FastAccess. Fitur ini akan membantu menjaga keamanan komputer Dell dengan mempelajari tampilan unik wajah dan menggunakannya untuk memverifikasi identitas agar menyediakan informasi login secara otomatis bila Anda ingin memasukkan informasi ini sendiri (seperti saat log in ke account Windows atau situs Web aman). Untuk informasi lebih lanjut, klik Start  $\bigoplus$   $\rightarrow$  All Programs  $\rightarrow$  FastAccess.

### Produktivitas dan Komunikasi

Anda dapat menggunakan komputer ini untuk membuat presentasi, brosur, kartu ucapan, flyer, dan spreadsheet. Anda juga dapat mengedit dan melihat foto maupun gambar digital. Periksa perangkat lunak yang diinstal di komputer Anda dalam pesanan pembelian.

Setelah tersambung ke Internet, Anda dapat mengakses situs Web, membuat account e-mail, serta meng-upload atau mendownload file.

### Hiburan dan Multimedia

Anda dapat menggunakan komputer ini untuk menonton video, menjalankan permainan, membuat CD/DVD sendiri, mendengarkan musik dan stasiun radio Internet.

Anda dapat men-download atau menyalin file foto maupun video dari perangkat portabel, seperti kamera digital dan ponsel. Aplikasi perangkat lunak opsional dapat digunakan untuk mengatur dan membuat file musik maupun video yang dapat direkam ke disk, disimpan ke perangkat portabel seperti pemutar MP3 dan perangkat hiburan genggam, atau diputar dan ditampilkan langsung di TV, proyektor, serta peralatan home theater yang tersambung.

# Dell DataSafe Online Backup

- **CATATAN:** Dell DataSafe Online hanya didukung pada sistem operasi Windows.
- **CATATAN:** Sebaiknya gunakan sambungan broadband untuk upload/ download berkecepatan tinggi.

Dell DataSafe Online adalah layanan pencadangan dan pemulihan otomatis yang akan membantu Anda melindungi data maupun file penting lainnya dari kejadian tidak terduga seperti pencurian, kebakaran, atau bencana alam. Anda dapat mengakses layanan ini di komputer menggunakan account yang -dilindungi sandi.

#### Untuk informasi lebih lanjut, kunjungi DellDataSafe.com.

Untuk menjadwalkan pencadangan:

- 1. Klik dua kali ikon Dell DataSafe Online pada bidang pemberitahuan di desktop.
- 2. Ikuti petunjuk di layar.

# Dell Stage

Perangkat lunak Dell Stage yang terinstal di komputer ini menyediakan akses ke media favorit dan aplikasi multisentuh.

### Untuk mengaktifkan Dell Stage, klik Start + All Programs→ Dell Stage→ Dell Stage.

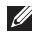

**CATATAN:** Sejumlah aplikasi di Dell Stage dapat diaktifkan langsung melalui menu All Programs.

Anda dapat menyesuaikan Dell Stage sebagai berikut:

- • Menyusun ulang cara pintas aplikasi Pilih dan tahan cara pintas aplikasi hingga berkedip, lalu tarik cara pintas aplikasi tersebut ke lokasi yang diinginkan di Dell Stage.
- • Perkecil Tarik jendela Dell Stage ke bagian bawah layar.
- Sesuaikan Pilih ikon pengaturan, lalu pilih pilihan yang diinginkan.

Berikut adalah aplikasi yang tersedia di Dell Stage:

- MUSIC [Musik] Memutar musik atau menelusuri file musik berdasarkan album, artis, atau judul lagu. Anda juga dapat mendengarkan stasiun radio dari seluruh dunia. Aplikasi Napster opsional dapat digunakan untuk men-download lagu bila tersambung ke Internet.
- DOCUMENTS [Dokumen] Menyediakan akses cepat ke folder Documents [Dokumen] di komputer.
- PHOTO [Foto] Melihat, mengatur, atau mengedit foto. Anda dapat membuat tampilan slide maupun koleksi foto dan meng-upload-nya ke Facebook atau Flickr bila tersambung ke Internet.
- $\bullet$  DELL WEB  $-$  Menvediakan pratiniau hingga empat halaman Web favorit. Klik pratinjau halaman Web untuk membukanya di browser Web.
- VIDEO Melihat video. Aplikasi CinemaNow opsional dapat digunakan untuk 'membeli dan men-download' atau 'menyewa dan menonton secara online' film dan acara TV bila tersambung ke Internet.
- SHORTCUTS [Cara pintas] Menvediakan akses cepat ke program yang sering digunakan.
- Web Tile [Tampilan Ubin Web] Menyediakan pratinjau hingga empat halaman Web favorit. Tampilan ubin dapat digunakan untuk menambah, mengedit, atau menghapus pratinjau halaman Web. Klik pratinjau halaman Web untuk membukanya di browser Web. Anda juga dapat membuat beberapa Web Tiles [Tampilan Ubin Web] melalui Apps Gallery [Galeri Aplikasi].

# Mengatasi Masalah

Bab ini berisi informasi tentang cara mengatasi masalah yang terjadi di komputer Anda. Jika Anda tidak dapat mengatasi masalah menggunakan panduan berikut, lihat "Menggunakan Peralatan Pendukung" pada halaman [62](#page-63-1) atau "Menghubungi Dell" pada halaman [82](#page-83-0).

PERINGATAN: Hanya staf servis terlatih yang boleh melepas penutup komputer. Untuk mendapatkan petunjuk servis lanjutan, lihat *Service Manual* di support.dell.com/manuals.

# Kode Bip

Komputer Anda mungkin mengeluarkan serangkaian bunyi bip selama pengaktifan jika terjadi kesalahan atau masalah. Serangkaian bunyi bip tersebut, yang disebut kode bip, menunjukkan terjadinya masalah. Jika hal ini terjadi, tulis kode bip, lalu hubungi Dell (lihat "Menghubungi Dell" pada halaman [82](#page-83-0)) untuk meminta bantuan.

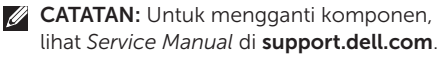

Kode Bip Kemungkinan Masalah

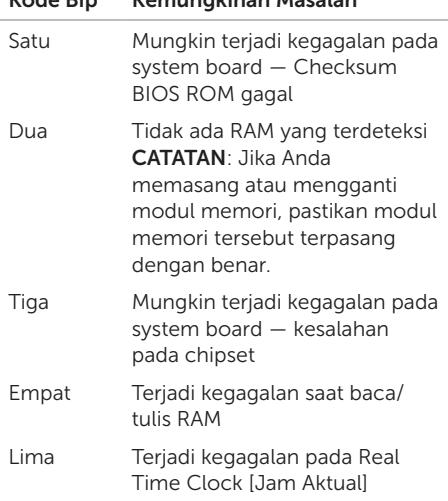

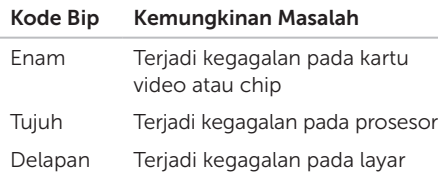

# Masalah Jaringan

### Sambungan Nirkabel

Jika sambungan jaringan nirkabel terputus — Router nirkabel sedang offline atau nirkabel telah dinonaktifkan di komputer.

- • Periksa router nirkabel untuk memastikan bahwa router tersebut telah diaktifkan dan tersambung ke sumber data (modem kabel atau hub jaringan).
- • Pastikan nirkabel telah diaktifkan di komputer (lihat "Mengaktifkan atau Menonaktifkan Nirkabel (Opsional)" pada halaman [14\)](#page-15-0).
- Buat kembali sambungan ke router nirkabel (lihat "Mengkonfigurasi Sambungan Nirkabel" pada halaman [19](#page-20-0)).
- • Interferensi mungkin memblokir atau mengganggu sambungan nirkabel. Coba dekatkan komputer ke router nirkabel.

### Sambungan Berkabel

#### Jika sambungan jaringan berkabel terputus —

Kabel jaringan longgar atau rusak.

Periksa kabel jaringan untuk memastikan kabel telah terpasang dan tidak rusak.

# Masalah Daya

Jika lampu daya mati — Komputer telah dimatikan, dalam mode hibernasi, atau tidak menerima daya.

- Tekan tombol daya. Komputer akan kembali beroperasi secara normal jika dalam kondisi mati atau mode hibernasi.
- • Lepas dan pasang kembali kabel adaptor AC ke konektor daya di komputer, ke adaptor AC, lalu ke stopkontak.
- • Jika kabel adaptor AC dipasang ke soket ekstensi, pastikan soket ekstensi tersebut telah terpasang ke stopkontak dan soket ekstensi telah dihidupkan. Selain itu, lepas sambungan ke perangkat pelindung daya, soket ekstensi, dan kabel ekstensi daya untuk memastikan komputer dapat dihidupkan dengan benar.
- • Pastikan stopkontak berfungsi baik dengan mencoba perangkat lain di stopkontak tersebut, misalnya lampu.
- • Periksa sambungan kabel adaptor AC. Jika adaptor AC dilengkapi lampu, pastikan lampu pada adaptor AC menyala.
- • Jika masalah berlanjut, hubungi Dell (lihat "Menghubungi Dell" pada halaman [82\)](#page-83-0).

Jika lampu daya menyala putih pekat namun komputer tidak merespons — Layar mungkin tidak merespons.

- Tekan tombol daya hingga komputer mati, lalu hidupkan komputer kembali.
- Jika masalah berlanjut, hubungi Dell (lihat "Menghubungi Dell" pada halaman [82\)](#page-83-0).

**Jika lampu daya berkedip putih**  $-$  **Komputer** dalam mode siaga atau layar mungkin tidak merespons.

• Tekan salah satu tombol pada keyboard, gerakkan mouse tersambung atau jari pada bidang sentuh, atau tekan tombol daya untuk melanjutkan pengoperasian normal.

- Jika layar tidak merespons, tekan tombol daya hingga komputer mati, lalu hidupkan komputer kembali.
- Jika masalah berlanjut, hubungi Dell (lihat "Menghubungi Dell" pada halaman [82\)](#page-83-0).

#### Jika Anda mengalami interferensi yang mengganggu penerimaan komputer —

Sinyal yang tidak diinginkan mengakibatkan interferensi dengan mengganggu atau memblokir sinyal lainnya. Beberapa kemungkinan penyebab interferensi adalah:

- Kabel ekstensi daya, keyboard, dan mouse.
- • Terlalu banyak perangkat yang tersambung ke soket ekstensi.
- • Beberapa soket ekstensi tersambung ke stopkontak yang sama.

# Masalah Memori

#### Jika Anda menerima pesan memori tidak memadai —

- • Simpan dan tutup semua file terbuka, lalu tutup semua program terbuka yang tidak digunakan untuk mengetahui apakah tindakan tersebut dapat menyelesaikan masalah.
- • Untuk mengetahui persyaratan memori minimum, lihat dokumentasi perangkat lunak. Jika perlu, pasang memori tambahan (lihat *Service Manual* di support.dell.com/manuals).
- • Lepas dan pasang kembali modul memori ke konektor (lihat *Service Manual* di support.dell.com/manuals).
- Jika masalah berlanjut, hubungi Dell (lihat "Menghubungi Dell" pada halaman [82\)](#page-83-0).

#### Jika Anda mengalami masalah memori lainnya —

- • Jalankan Dell Diagnostics (lihat "Dell Diagnostics" pada halaman [64\)](#page-65-0).
- • Jika masalah berlanjut, hubungi Dell (lihat "Menghubungi Dell" pada halaman [82\)](#page-83-0).

# Masalah Penguncian dan Perangkat Lunak

### Jika komputer tidak dapat dihidupkan —

Pastikan kabel adaptor AC tersambung kuat ke komputer dan stopkontak.

### Jika program berhenti merespons —

Akhiri program:

- 1. Tekan <Ctrl><Shift><Esc> secara bersamaan.
- 2. Klik Applications [Aplikasi].
- 3. Pilih program yang tidak merespons lagi.
- 4. Klik End Task [Akhiri Tugas].

<span id="page-61-0"></span>Jika program tertutup berulang kali — Periksa dokumentasi perangkat lunak. Jika perlu, hapus instalan, lalu instal ulang program.

CATATAN: Perangkat lunak biasanya M dilengkapi petunjuk penginstalan dalam dokumentasi atau CD.

#### Jika komputer berhenti merespons atau layar biru pekat ditampilkan —

PERHATIAN: Anda mungkin akan kehilangan data jika tidak dapat menjalankan penonaktifan sistem operasi.

Jika Anda tidak berhasil mendapatkan respons dengan menekan salah satu tombol di keyboard atau dengan menggerakkan mouse tersambung maupun menggerakkan jari di bidang sentuh, tekan terus tombol daya selama minimal 8 hingga 10 detik hingga komputer mati, lalu hidupkan kembali komputer.

#### Jika program didesain untuk sistem operasi Microsoft Windows versi sebelumnya —

Jalankan Program Compatibility Wizard [Wizard Kompatibilitas Program]. Program Compatibility Wizard akan mengkonfigurasi program agar dapat berjalan di lingkungan yang mirip dengan sistem operasi Microsoft Windows versi sebelumnya.

Untuk menjalankan Program Compatibility Wizard [Wizard Kompatibilitas Program]:

- 1. Klik Start  $\bigoplus$   $\rightarrow$  Control Panel $\rightarrow$ Programs→ Jalankan program yang dibuat untuk Windows versi sebelumnya.
- 2. Pada layar pembuka, klik Next [Berikutnya].
- 3. Ikuti petunjuk di layar.

#### Jika Anda mengalami masalah perangkat lunak lainnya —

- Segera cadangkan file Anda.
- • Gunakan program pemindaian virus untuk memeriksa hard drive atau CD.
- • Simpan dan tutup semua file atau program yang terbuka, lalu matikan komputer melalui menu Start <sup>49</sup>
- • Periksa dokumentasi perangkat lunak atau hubungi produsen perangkat lunak untuk mendapatkan informasi tentang cara mengatasi masalah:
	- Pastikan program tersebut kompatibel dengan sistem operasi yang terinstal di komputer Anda.
	- Pastikan komputer Anda memenuhi persyaratan perangkat keras minimum yang diperlukan untuk menjalankan perangkat lunak. Untuk mendapatkan informasi, lihat dokumentasi perangkat lunak.
	- Pastikan program telah terinstal dan dikonfigurasi dengan benar.
	- Pastikan driver perangkat tidak bertentangan dengan program.
	- Jika perlu, hapus instalan, lalu instal ulang program.
	- Tulis semua pesan kesalahan yang ditampilkan untuk membantu mengatasi masalah saat menghubungi Dell.

# <span id="page-63-1"></span>Menggunakan Peralatan Pendukung

# Dell Support Center

#### Semua dukungan yang Anda perlukan tersedia di satu lokasi yang mudah diakses.

Dell Support Center menyediakan tanda sistem, penawaran peningkatan performa, informasi sistem, serta link ke peralatan Dell dan layanan diagnosis lainnya.

Untuk mengaktifkan aplikasi, tekan tombol Dell Support Center (a) di keyboard atau klik Start  $\rightarrow$  All Programs $\rightarrow$  Dell $\rightarrow$  Dell Support Center→ Launch Dell Support Center [Aktifkan Dell Support Center].

Beranda Dell Support Center menampilkan nomor model komputer, label servis, kode servis cepat, status garansi, dan tanda tentang cara meningkatkan performa komputer.

<span id="page-63-0"></span>Beranda ini juga menyediakan link untuk mengakses:

PC Checkup [Pemeriksaan PC] — Menjalankan diagnosis perangkat keras, mengetahui program yang menggunakan memori terbesar di hard drive, dan melacak perubahan yang dilakukan di komputer setiap harinya.

### Utilitas PC Checkup [Pemeriksaan PC]

- Drive Space Manager [Pengelola Kapasitas Drive] — Mengelola hard drive menggunakan representasi kapasitas visual yang digunakan setiap jenis file.
- • Performance and Configuration History [Riwayat Performa dan Konfigurasi] — Memantau aktivitas sistem dan perubahan seiring waktu. Utilitas ini menampilkan semua pemindaian perangkat keras, pengujian, perubahan sistem, aktivitas penting, dan titik pengembalian pada saat terjadi.

#### Detailed System Information Informasi Sistem Rinci] — Melihat informasi rinci tentang konfigurasi perangkat keras dan sistem operasi, mengakses salinan kontrak servis, informasi garansi, dan pilihan perpanjangan garansi.

Get Help [Dapatkan Bantuan] — Melihat pilihan Dell Technical Support, Dukungan Pelanggan, Panduan dan Pelatihan, Peralatan Online, Panduan Pengguna, Informasi Jaminan, Tanya Jawab, dsb.

Backup and Recovery [Pencadangan dan Pemulihan] — Membuat media pemulihan, mengaktifkan peralatan pemulihan, dan pencadangan file online.

#### System Performance Improvement Offers

[Penawaran Peningkatan Performa Sistem] — Mendapatkan solusi perangkat lunak dan perangkat keras yang akan membantu meningkatkan performa sistem Anda.

Untuk informasi lebih lanjut tentang Dell Support Center, serta men-download dan menginstal peralatan pendukung yang tersedia, kunjungi DellSupportCenter.com.

# My Dell Downloads

**CATATAN:** My Dell Downloads mungkin tidak tersedia di semua kawasan.

Sejumlah perangkat lunak yang telah terinstal di komputer Dell baru tidak dilengkapi CD atau DVD cadangan. Perangkat lunak tersebut tersedia di situs Web My Dell Downloads. Dari situs Web ini, Anda dapat men-download perangkat lunak yang tersedia untuk diinstal ulang atau membuat media cadangan sendiri.

Untuk mendaftar dan menggunakan My Dell Downloads:

#### 1. Kunjungi DownloadStore.dell.com/media.

- 2. Ikuti petunjuk di layar untuk mendaftar dan men-download perangkat lunak.
- 3. Instal ulang perangkat lunak atau buat media cadangan untuk penggunaan mendatang.

# Mengatasi Masalah Perangkat Keras

Jika perangkat tidak terdeteksi selama konfigurasi sistem operasi berlangsung atau terdeteksi namun tidak dikonfigurasi dengan benar, maka Anda dapat menggunakan Mengatasi Masalah Perangkat Keras untuk mengatasi ketidaksesuaian.

Untuk mulai Mengatasi Masalah Perangkat Keras:

- 1. Klik Start  $\bigoplus$   $\rightarrow$  Help and Support.
- 2. Ketik hardware troubleshooter [mengatasi masalah perangkat lunak] pada kolom pencarian, lalu tekan <Enter> untuk memulai pencarian.
- 3. Pada hasil pencarian, pilih pilihan yang secara optimal menjelaskan masalah, lalu ikuti langkah-langkah cara mengatasi masalah selanjutnya.

# <span id="page-65-0"></span>Dell Diagnostics

Jika Anda mengalami masalah dengan komputer, lakukan pemeriksaan dalam "Masalah Penguncian dan Perangkat Lunak" pada halaman [60,](#page-61-0) lalu jalankan Dell Diagnostics sebelum menghubungi Dell untuk mendapatkan bantuan teknis.

Pastikan perangkat yang akan diuji ditampilkan di utilitas konfigurasi sistem dan dalam kondisi aktif. Untuk membuka utilitas System Setup (BIOS), hidupkan (atau hidupkan ulang) komputer, lalu tekan <F2> saat logo DELL muncul di layar.

## Memulai Dell Diagnostics

Saat Anda menjalankan Dell Diagnostics, komputer akan mengaktifkan Enhanced Pre-boot System Assessment (ePSA). ePSA mencakup serangkaian uji diagnosis untuk perangkat seperti system board, keyboard, layar, memori, hard drive, dll.

- 1. Hidupkan (atau hidupkan ulang) komputer.
- 2. Saat logo DELL muncul di layar, segera tekan  $\epsilon$ F12 $>$
- **CATATAN:** Jika Anda menunggu terlalu lama dan logo sistem operasi muncul di layar, lanjutkan menunggu hingga terlihat desktop Microsoft Windows, matikan komputer, lalu coba lagi.
- 3. Pilih Diagnostics dari menu, lalu tekan <Enter>.

Saat penilaian berlangsung, jawab semua pertanyaan yang muncul di layar.

- • Jika kegagalan terdeteksi, maka komputer akan terhenti dan berbunyi bip. Untuk menghentikan penilaian dan menghidupkan ulang komputer, tekan <n>; untuk melanjutkan ke pengujian berikutnya, tekan <y>; untuk menguji ulang komponen yang gagal, tekan <r>.
- • Jika kegagalan terdeteksi saat Enhanced Pre-boot System Assessment berlangsung, tulis kode kesalahan, lalu hubungi Dell (lihat "Menghubungi Dell" pada halaman [82](#page-83-0)).

```
Jika Enhanced Pre-boot System Assessment 
berhasil selesai, pesan berikut akan muncul 
di layar: "Do you want to run the 
remaining memory tests? This 
will take about 30 minutes or 
more. Do you want to continue? 
(Recommended)."
```
Jika Anda mengalami masalah memori, tekan <y>, atau tekan <n>. Pesan berikut akan muncul di layar: "Pre-boot System Assessment complete."

Klik Exit [Keluar] untuk menjalankan boot ulang komputer.

# Mengembalikan Sistem Operasi

Anda dapat mengembalikan sistem operasi di komputer menggunakan salah satu dari pilihan berikut:

△ PERHATIAN: Penggunaan Dell Factory Image Restore atau disk Operating System [Sistem] Operasi] untuk mengembalikan sistem operasi akan menghapus semua file data secara permanen di komputer. Jika mungkin, cadangkan file data sebelum menggunakan pilihan ini.

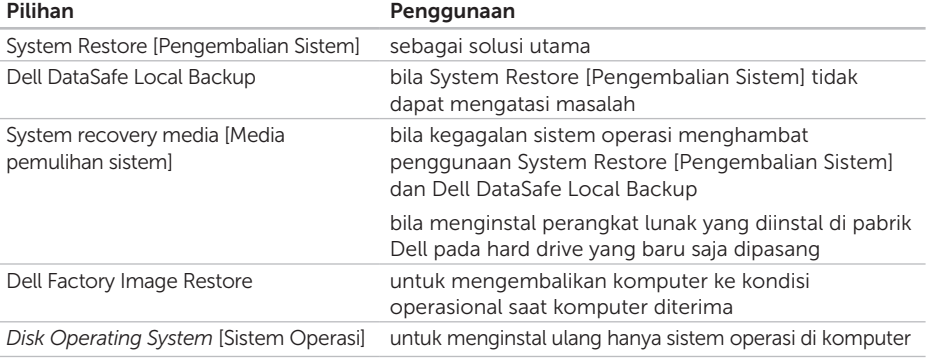

CATATAN: Disk *Operating System* [Sistem Operasi] mungkin tidak diberikan bersama komputer ini.

# System Restore [Pengembalian Sistem]

Sistem operasi Microsoft Windows menyediakan pilihan System Restore [Pemulihan Sistem] yang dapat digunakan untuk mengembalikan komputer ke kondisi operasional semula (tanpa mempengaruhi file data) jika perubahan terhadap perangkat keras, perangkat lunak, atau pengaturan sistem lainnya mengakibatkan kondisi operasional komputer yang tidak diinginkan. Setiap perubahan yang dilakukan oleh System Restore [Pengembalian Sistem] di komputer Anda dapat dikembalikan seperti semula.

PERHATIAN: Buat cadangan file data secara teratur. System Restore [Pengembalian Sistem] tidak memantau atau memulihkan file data.

### Memulai System Restore [Pemulihan Sistem]

- 1. Klik Start **8**
- 2. Pada kotak pencarian, ketik System Restore [Pengembalian Sistem], lalu tekan <Enter>.
- CATATAN: Jendela User Account Control  $\mathscr{U}$ [Kontrol Account Pengguna] akan muncul di layar. Jika Anda adalah administrator di komputer tersebut, klik Continue [Lanjut]; jika bukan, hubungi administrator untuk melanjutkan tindakan yang diinginkan.
- 3. Klik Next [Berikutnya], lalu ikuti petunjuk di layar.

Jika System Restore [Pengembalian Sistem] tidak mengatasi masalah, Anda dapat membatalkan pengembalian sistem terakhir.

### Membatalkan Pengembalian Sistem Terakhir

- CATATAN: Sebelum membatalkan pengembalian sistem terakhir, simpan dan tutup semua file yang terbuka, lalu tutup semua program yang terbuka. Jangan ubah, buka, atau hapus file maupun program apapun hingga pengembalian sistem selesai.
- 1. Klik Start
- 2. Pada kotak pencarian, ketik System Restore [Pengembalian Sistem], lalu tekan <Enter>.
- 3. Klik Undo my last restoration [Batalkan pengembalian terakhir], lalu klik Next [Berikutnya].

# Dell DataSafe Local Backup

- PERHATIAN: Menggunakan Dell DataSafe Local Backup untuk mengembalikan sistem operasi akan menghapus secara permanen program maupun driver apapun yang diinstal setelah komputer diterima. Buat cadangan media aplikasi yang perlu diinstal di komputer sebelum menggunakan Dell DataSafe Local Backup. Gunakan Dell DataSafe Local Backup hanya jika System Restore [Pengembalian Sistem] tidak dapat mengatasi masalah sistem operasi Anda.
- PERHATIAN: Meskipun Dell Datasafe Local Backup dirancang untuk mempertahankan file data di komputer Anda, namun sebaiknya cadangkan file data sebelum menggunakan Dell DataSafe Local Backup.

#### **CATATAN: Dell DataSafe Local Backup** mungkin tidak tersedia di semua kawasan.

**CATATAN:** Jika Dell DataSafe Local Backup tidak tersedia di komputer ini, gunakan Dell Factory Image Restore (lihat "Dell Factory Image Restore" pada halaman [72\)](#page-73-0) untuk mengembalikan sistem operasi Anda.

Anda dapat menggunakan Dell DataSafe Local Backup untuk mengembalikan hard drive ke kondisi operasional saat komputer ini dibeli, sekaligus mempertahankan file data.

Dell DataSafe Local Backup dapat digunakan untuk:

- • Membuat cadangan dan mengembalikan komputer ke kondisi operasional semula
- • Membuat media pemulihan sistem

### Dasar-Dasar Dell DataSafe Local Backup

Untuk mengembalikan perangkat lunak yang diinstal di pabrik Dell sekaligus mempertahankan file data:

- 1. Matikan komputer.
- 2. Lepas semua sambungan perangkat (drive USB, printer, dll.) ke komputer, lalu lepas semua perangkat keras internal yang baru ditambahkan.
- **CATATAN:** Jangan lepas sambungan adaptor AC.
- 3. Hidupkan komputer.
- 4. Saat logo Dell muncul di layar, tekan <F8> beberapa kali untuk mengakses jendela Advanced Boot Options [Pilihan Boot Lanjutan].
- **CATATAN:** Jika Anda menunggu terlalu lama dan logo sistem operasi muncul di layar, lanjutkan menunggu hingga terlihat desktop Microsoft Windows, matikan komputer, lalu coba lagi.

#### Mengembalikan Sistem Operasi

- 5. Pilih Repair Your Computer [Perbaiki Komputer].
- 6. Pilih Dell DataSafe Restore and Emergency Backup [Dell DataSafe Restore dan Pencadangan Darurat] dari menu System Recovery Options [Pilihan Pemulihan Sistem], lalu ikuti petunjuk di layar.
- **CATATAN:** Proses pengembalian mungkin berlangsung selama satu jam atau lebih, tergantung pada ukuran data yang akan dikembalikan.
- **CATATAN:** Untuk informasi lebih lanjut, lihat artikel sumber wawasan 353560 di support.dell.com.

### Meng-upgrade ke Dell DataSafe Local Backup Professional

**CATATAN:** Dell DataSafe Local Backup Professional mungkin telah terinstal di komputer jika Anda memesannya saat pembelian.

Dell DataSafe Local Backup Professional memberikan fitur tambahan yang dapat digunakan untuk:

- • Mencadangkan dan mengembalikan komputer berdasarkan jenis file
- • Mencadangkan file ke perangkat penyimpanan lokal
- • Menjadwalkan pencadangan otomatis

Untuk meng-upgrade ke Dell DataSafe Local Backup Professional:

- 1. Klik dua kali ikon Dell DataSafe Local Backup **(2)** pada bidang pemberitahuan di desktop.
- 2. Klik UPGRADE NOW! [Upgrade Sekarang!]
- 3. Ikuti petunjuk di layar.
# <span id="page-72-1"></span><span id="page-72-0"></span>Media Pemulihan Sistem

 $\bigwedge$  PERHATIAN: Meskipun media pemulihan sistem dirancang untuk mempertahankan file data di komputer Anda, namun sebaiknya cadangkan file data sebelum menggunakan media pemulihan sistem.

Anda dapat menggunakan media pemulihan sistem yang dibuat menggunakan Dell DataSafe Local Backup untuk mengembalikan hard drive ke kondisi operasional saat komputer ini dibeli, sekaligus mempertahankan file data di komputer.

Gunakan media pemulihan sistem jika:

- • Terjadi kegagalan sistem operasi yang menghambat penggunaan pilihan pemulihan yang terinstal di komputer.
- Terjadi kegagalan hard drive yang menghambat pemulihan data.

Untuk mengembalikan perangkat lunak komputer yang diinstal di pabrik Dell menggunakan media pemulihan sistem:

- 1. Masukkan disk pemulihan sistem atau USB, lalu hidupkan ulang komputer.
- 2. Saat logo DELL muncul di layar, segera tekan <F12>.
- CATATAN: Jika Anda menunggu terlalu lama dan logo sistem operasi muncul di layar, lanjutkan menunggu hingga terlihat desktop Microsoft Windows, matikan komputer, lalu coba lagi.
- 3. Pilih perangkat boot yang sesuai dari daftar, lalu tekan <Enter>.
- 4. Ikuti petunjuk di layar.

# <span id="page-73-0"></span>Dell Factory Image Restore

- PERHATIAN: Menggunakan Dell Factory Image Restore untuk mengembalikan sistem operasi akan menghapus secara permanen semua data pada hard drive dan menghapus semua program maupun driver yang diinstal setelah komputer diterima. Jika mungkin, cadangkan data sebelum menggunakan pilihan ini. Gunakan Dell Factory Image Restore hanya jika System Restore [Pengembalian Sistem] tidak mengatasi masalah sistem operasi.
- 
- **CATATAN: Dell Factory Image Restore** mungkin tidak tersedia di sejumlah negara atau komputer tertentu.
- 

**CATATAN:** Jika Dell Factory Image Restore tidak tersedia di komputer ini, gunakan Dell DataSafe Local Backup (lihat "Dell DataSafe Local Backup" pada halaman [68\)](#page-69-0) untuk mengembalikan sistem operasi Anda.

Gunakan Dell Factory Image Restore hanya sebagai metode terakhir untuk mengembalikan sistem operasi Anda. Pilihan ini akan mengembalikan hard drive ke kondisi operasional saat komputer dibeli. Semua program atau file yang ditambahkan sejak komputer ini diterima, termasuk file data, akan dihapus secara permanen dari hard drive. File data dapat berupa dokumen, spreadsheet pesan e-mail, foto digital, file musik, dll. Jika mungkin, cadangkan semua data sebelum menggunakan Dell Factory Image Restore.

## Mengaktifkan Dell Factory Image Restore

- 1. Hidupkan komputer.
- 2. Saat logo Dell muncul di layar, tekan <F8> beberapa kali untuk mengakses jendela Advanced Boot Options [Pilihan Boot Lanjutan].
- CATATAN: Jika Anda menunggu terlalu lama dan logo sistem operasi muncul di layar, lanjutkan menunggu hingga terlihat

desktop Microsoft Windows, matikan komputer, lalu coba lagi.

3. Pilih Repair Your Computer [Perbaiki Komputer].

Jendela System Recovery Options [Pilihan Pemulihan Sistem] akan muncul di layar.

- 4. Pilih tata letak keyboard, lalu klik Next [Berikutnya].
- **5.** Untuk mengakses pilihan pemulihan, log on sebagai pengguna lokal. Untuk mengakses pesan perintah, ketik administrator pada kolom User name [Nama pengguna], lalu klik OK.
- 6. Klik Dell Factory Image Restore. Layar pembuka Dell Factory Image Restore akan ditampilkan.
- 

**CATATAN:** Tergantung konfigurasi, Anda mungkin harus memilih Dell Factory Tools dan Dell Factory Image Restore.

- 7. Klik Next [Berikutnyal. Layar Confirm Data Deletion [Konfirmasikan Penghapusan Data] akan ditampilkan.
- **CATATAN:** Jika Anda tidak ingin melanjutkan dengan Factory Image Restore, klik Cancel [Batal].
- 8. Pilih kotak centang untuk mengkonfirmasikan bahwa Anda ingin melanjutkan dengan memformat ulang hard drive dan mengembalikan perangkat lunak sistem ke kondisi pabrik, lalu klik Next [Berikutnya].

Proses pengembalian akan dimulai dan mungkin memerlukan waktu lima menit atau lebih untuk menyelesaikannya. Pesan akan muncul saat sistem operasi dan aplikasi yang diinstal di pabrik telah dikembalikan ke kondisi pabrik.

9. Klik Finish [Selesai] untuk menghidupkan ulang komputer.

# <span id="page-75-0"></span>Mendapatkan Bantuan

Jika Anda mengalami masalah dengan komputer, selesaikan langkah-langkah berikut untuk mendiagnosis dan mengatasi masalah:

- 1. Lihat "Menyelesaikan Masalah" pada halaman [56](#page-57-0) untuk mendapatkan informasi dan prosedur yang merujuk pada masalah yang dialami komputer Anda.
- 2. Lihat "Dell Diagnostics" pada halaman [64](#page-65-0) untuk mendapatkan prosedur tentang cara menjalankan uji diagnosis.
- 3. Lengkapi "Daftar Periksa Diagnosis" pada halaman [81.](#page-82-0).

Gunakan rangkaian layanan online lengkap dari Dell yang tersedia di Dell Support (support.dell.com) untuk mendapatkan bantuan tentang prosedur penginstalan dan mengatasi masalah. Lihat "Layanan Online" pada halaman [76](#page-77-0) untuk daftar lengkap tentang Dell Support online.

- 4. Jika langkah-langkah sebelumnya tidak mengatasi masalah, lihat "Sebelum Menghubungi" pada halaman [80.](#page-81-0)
- CATATAN: Hubungi Dell Support dari telepon yang tidak jauh atau dekat dengan komputer agar staf dukungan kami dapat membantu Anda dengan semua prosedur yang diperlukan.
- **CATATAN:** Sistem Kode Servis Cepat Dell mungkin tidak tersedia di semua negara.

Saat diminta oleh sistem telepon otomatis Dell, masukkan Kode Servis Cepat untuk mentransfer panggilan Anda langsung ke staf dukungan yang tepat. Jika Anda tidak memiliki Kode Servis Cepat, buka folder Dell Accessories, klik dua kali ikon Express Service Code [Kode Servis Cepat], lalu ikuti petunjuknya.

**CATATAN:** Beberapa layanan tidak selalu tersedia di semua lokasi di luar wilayah AS. Hubungi perwakilan Dell setempat untuk mendapatkan informasi tentang ketersediaan.

# <span id="page-76-0"></span>Dukungan Teknis dan Layanan Pelanggan

Layanan dukungan Dell tersedia untuk menjawab pertanyaan Anda tentang perangkat keras Dell. Staf dukungan kami menggunakan diagnosis berbasis komputer untuk memberikan jawaban yang cepat dan akurat.

Untuk menghubungi layanan dukungan Dell, lihat "Sebelum Menghubungi" pada halaman [80](#page-81-0), lalu lihat informasi kontak untuk wilayah Anda atau kunjungi support.dell.com.

# **DellConnect**

DellConnect adalah alat akses online sederhana yang memungkinkan mitra layanan dan dukungan Dell mengakses komputer Anda melalui sambungan broadband, mendiagnosis masalah, dan mengatasinya di bawah pengawasan Anda. Untuk informasi lebih lanjut, kunjungi dell.com/DellConnect.

# <span id="page-77-1"></span><span id="page-77-0"></span>Layanan Online

Anda dapat mempelajari produk dan layanan Dell di situs Web berikut:

- • dell.com
- dell.com/ap (hanya untuk negara-negara di Asia/Pasifik)
- dell.com/ip (hanya untuk Jepang)
- euro.dell.com (hanya untuk Eropa)
- • dell.com/la (untuk negara-negara di Amerika Latin dan Karibia)
- • dell.ca (hanya untuk Kanada)

Anda dapat mengakses Dell Support melalui situs Web dan alamat e-mail berikut:

## Situs Web Dell Support

- • support.dell.com
- support.jp.dell.com (hanya untuk Jepang)
- support.euro.dell.com (hanya untuk Eropa)
- supportapj.dell.com (hanya untuk Asia Pasifik)

## Alamat E-mail Dell Support

- • mobile\_support@us.dell.com
- • support@us.dell.com
- la-techsupport@dell.com (hanya untuk negara-negara di Amerika Latin dan Karibia)
- apsupport@dell.com (hanya untuk negara-negara di Asia/Pasifik)

## Alamat E-mail Dell Marketing and Sales

- apmarketing@dell.com (hanya untuk negara-negara di Asia/Pasifik)
- sales\_canada@dell.com (hanya untuk Kanada)

## File Transfer Protocol (FTP) Anonim

• ftp.dell.com

Log in sebagai pengguna: anonim, lalu gunakan alamat e-mail Anda sebagai sandi.

# <span id="page-78-0"></span>Layanan Status Pemesanan Otomatis

Untuk memeriksa status setiap produk Dell yang dipesan, kunjungi support.dell.com atau hubungi layanan status pemesanan otomatis. Suara rekaman akan meminta Anda memberikan informasi yang diperlukan untuk mencari dan melaporkan pesanan Anda.

Jika pemesanan Anda bermasalah, misalnya komponen tidak ada, komponen salah, atau tagihan salah, hubungi Dell untuk mendapatkan bantuan pelanggan. Siapkan faktur atau slip kemasan saat Anda melakukan panggilan telepon.

Untuk nomor telepon yang dapat dihubungi di wilayah Anda, lihat "Menghubungi Dell" pada halaman [82](#page-83-0).

# Informasi Produk

Jika Anda memerlukan informasi tentang produk tambahan yang tersedia dari Dell atau jika Anda ingin melakukan pemesanan, kunjungi dell.com. Untuk mengetahui nomor telepon yang dapat dihubungi di wilayah Anda atau berbicara dengan staf penjualan, lihat "Menghubungi Dell" pada halaman [82.](#page-83-0)

# <span id="page-79-0"></span>Mengembalikan Komponen untuk Perbaikan Sesuai Jaminan atau untuk Mendapatkan Pengembalian Uang

Persiapkan semua komponen yang akan dikembalikan, baik untuk perbaikan atau mendapatkan pengembalian uang, sebagai berikut:

**CATATAN:** Sebelum mengembalikan produk ke Dell, pastikan untuk mencadangkan semua data di produk ini ke hard drive dan perangkat penyimpanan lainnya. Hapus semua dan setiap informasi rahasia, eksklusif, pribadi, serta keluarkan semua media yang dapat dilepas seperti CD dan kartu media. Dell tidak bertanggung jawab atas informasi rahasia, eksklusif, atau pribadi milik Anda; hilang atau rusaknya data maupun

media yang dapat dilepas yang mungkin disertakan saat pengembalian.

- 1. Hubungi Dell untuk mendapatkan Nomor Pengesahan Materi Pengembalian, dan tulis dengan huruf besar secara jelas di bagian luar kemasan. Untuk mengetahui nomor telepon yang dapat dihubungi di wilayah Anda, lihat "Menghubungi Dell" pada halaman [82](#page-83-0).
- 2. Sertakan salinan faktur dan surat yang menjelaskan alasan pengembalian.
- 3. Sertakan salinan Daftar Periksa Diagnosis (lihat "Daftar Periksa Diagnosis" pada halaman [81\)](#page-82-0), yang menunjukkan pengujian yang telah Anda jalankan dan pesan kesalahan yang dilaporkan Dell Diagnostics (lihat "Dell Diagnostics" pada halaman [64](#page-65-0)).
- 4. Sertakan semua aksesori yang merupakan bagian dari komponen yang akan dikembalikan (kabel adaptor AC, perangkat lunak, panduan, dll.) jika retur bertujuan untuk meminta pengembalian uang.
- 5. Kemas perangkat yang akan dikembalikan dalam materi kemasan asli (atau yang setara).
- **CATATAN:** Anda bertanggung jawab untuk membayar biaya pengiriman. Anda juga bertanggung jawab untuk membayar asuransi semua produk yang dikembalikan, serta menanggung risiko kehilangan selama pengiriman ke Dell. Paket Collect On Delivery (C.O.D.) tidak akan diterima.
- 

**CATATAN:** Pengembalian yang tidak dilengkapi persyaratan yang disebutkan di atas akan ditolak di pusat penerimaan Dell dan akan dikembalikan kepada Anda.

# <span id="page-81-1"></span>Sebelum Menghubungi

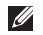

CATATAN: Siapkan Kode Servis Cepat saat Anda melakukan panggilan telepon. Kode ini akan membantu sistem telepon dukungan otomatis Dell untuk mentransfer panggilan Anda secara lebih efisien. Anda mungkin juga akan diminta untuk menyebutkan Label Servis.

### Menemukan Label Servis dan Kode Servis Cepat

Label Servis dan Kode Servis Cepat untuk komputer Anda dapat ditemukan pada label di bagian bawah komputer.

<span id="page-81-0"></span>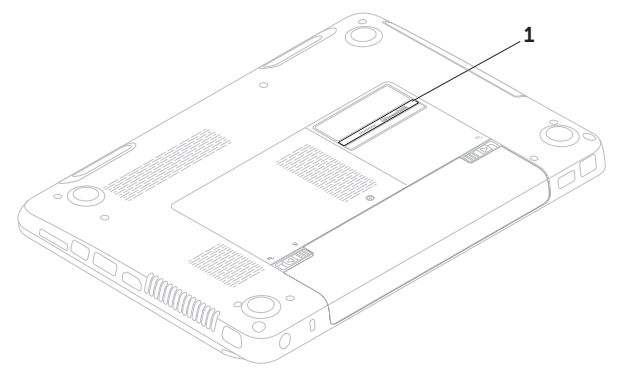

1 Label Servis dan Kode Servis Cepat

<span id="page-82-1"></span>Pastikan untuk melengkapi Daftar Periksa Diagnosis berikut. Jika mungkin, hidupkan komputer sebelum menghubungi Dell untuk mendapatkan bantuan dan lakukan panggilan dari telepon yang berada tidak jauh atau di dekat komputer. Anda mungkin akan diminta mengetik beberapa perintah pada keyboard, memberitahukan informasi rinci selama pengoperasian, atau mencoba langkahlangkah untuk mengatasi masalah yang hanya mungkin dilakukan di komputer tersebut. Pastikan dokumentasi komputer tersedia.

#### <span id="page-82-0"></span>Daftar Periksa Diagnosis

- • Nama:
- • Tanggal:
- • Alamat:
- • Nomor telepon:
- • Label Servis (kode baris di bagian bawah komputer):
- • Kode Servis Cepat:
- • Nomor Pengesahan Materi Pengembalian (jika disediakan oleh teknisi dukungan Dell):
- • Sistem operasi dan versi:
- Perangkat:
- • Kartu ekspansi:
- Apakah komputer Anda tersambung ke jaringan? Ya/Tidak
- • Jaringan, versi, dan adapter jaringan:
- • Program dan versi:

#### <span id="page-83-1"></span>Mendapatkan Bantuan

Lihat dokumentasi sistem operasi untuk menentukan konten file pengaktifan komputer. Jika komputer tersambung ke printer, cetak setiap file. Atau, catat konten setiap file sebelum menghubungi Dell.

- • Pesan kesalahan, kode bip, atau kode diagnosis:
- • Keterangan masalah dan prosedur mengatasi masalah yang telah Anda jalankan:

# <span id="page-83-0"></span>Menghubungi Dell

Untuk pelanggan di Amerika Serikat, hubungi 800-WWW-DELL (800-999-3355).

**CATATAN:** Jika tidak memiliki sambungan Internet aktif, Anda dapat menemukan informasi kontak pada faktur pembelian, slip kemasan, kuitansi, atau katalog produk Dell.

Dell menyediakan beberapa pilihan dukungan dan layanan berbasis telepon dan online. Ketersediaan dapat beragam, tergantung pada negara maupun produk, dan beberapa layanan mungkin tidak tersedia di wilayah Anda.

Untuk menghubungi Dell tentang masalah penjualan, dukungan teknis, atau layanan pelanggan:

- 1. Kunjungi dell.com/ContactDell.
- 2. Pilih negara atau wilayah Anda.
- 3. Pilih layanan atau link dukungan yang tepat sesuai kebutuhan Anda.
- 4. Pilih metode menghubungi Dell yang sesuai untuk Anda.

#### Mendapatkan Bantuan

# <span id="page-85-0"></span>Mendapatkan Informasi dan Sumber Daya Lainnya

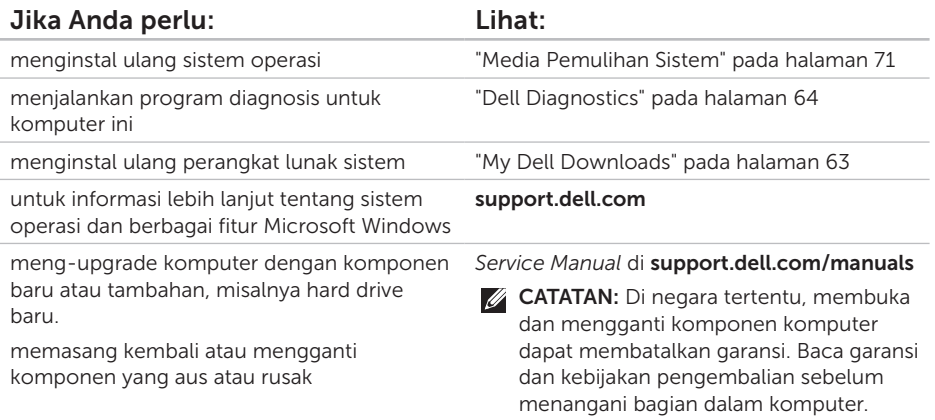

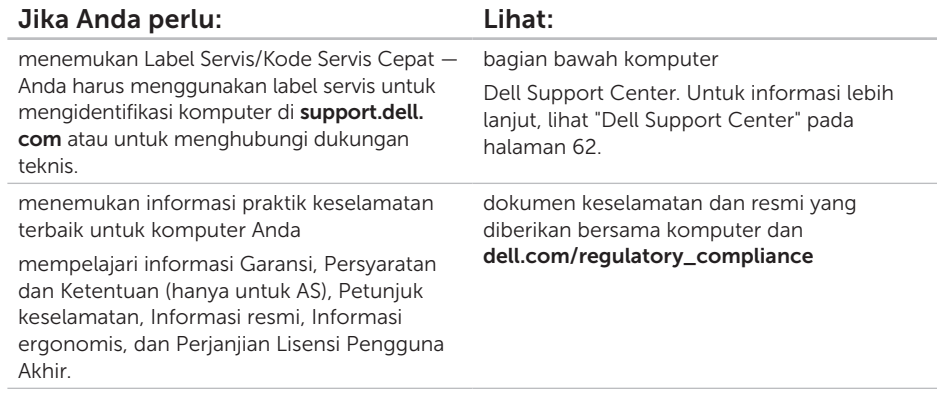

<span id="page-87-0"></span>Mendapatkan Informasi dan Sumber Daya Lainnya

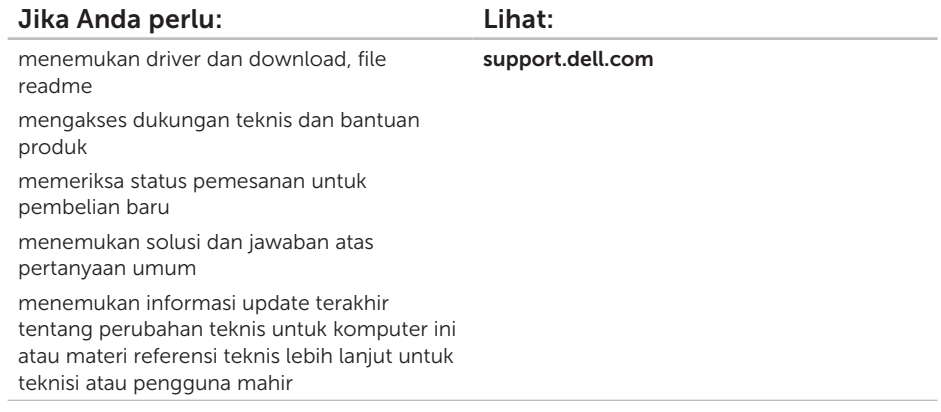

<span id="page-88-0"></span>Bab ini berisi informasi yang mungkin diperlukan saat konfigurasi, meng-update driver, dan meng-upgrade komputer.

 $\mathbb Z$  **CATATAN:** Penawaran mungkin berbeda di setiap negara. Untuk informasi lebih lanjut tentang konfigurasi komputer, lihat bagian **Detailed System Information** [Informasi Sistem Rinci] di Dell Support Center. Untuk mengaktifkan Dell Support Center, klik Start + All Programs→ Dell→ Dell Support Center→ Launch Dell Support Center [Aktifkan Dell Support Center].

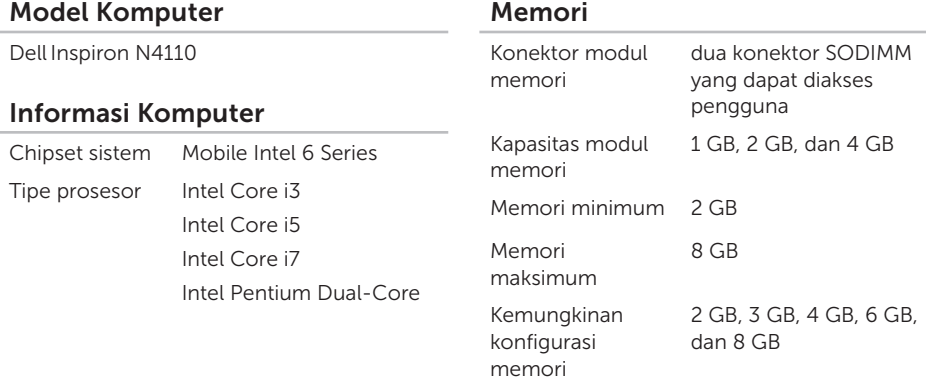

#### Memori

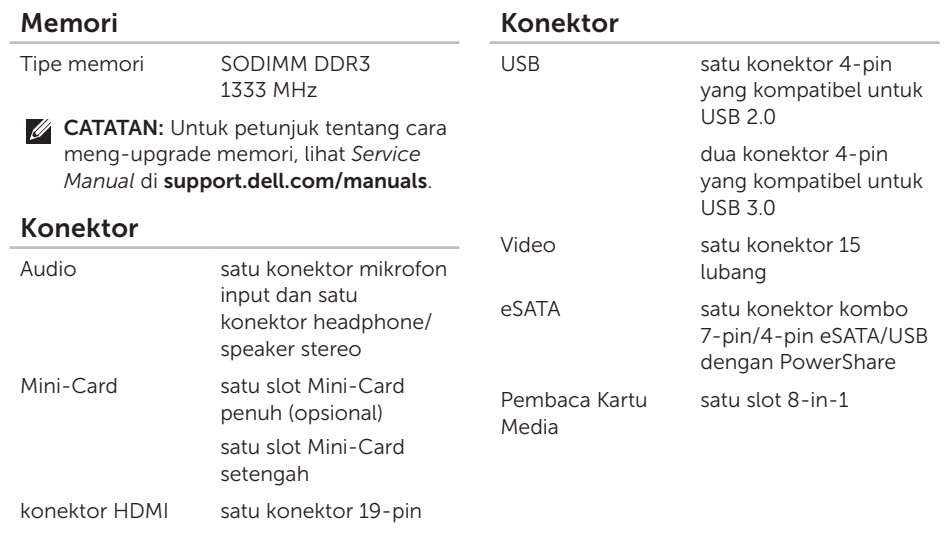

Adapter jaringan satu konektor RJ45

## Pembaca Kartu Media

Kartu yang didukung

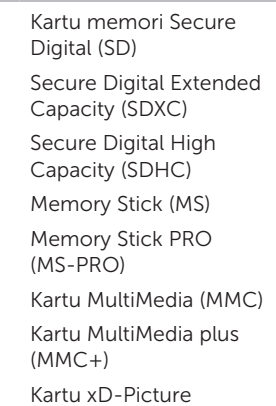

## Komunikasi

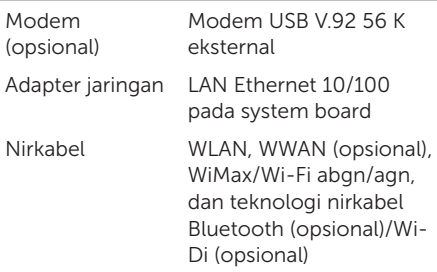

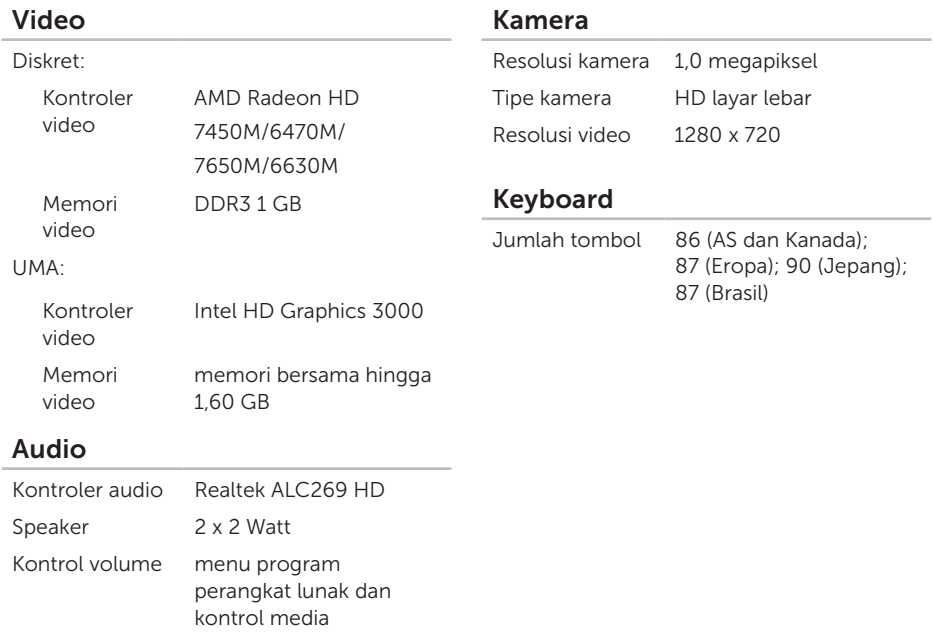

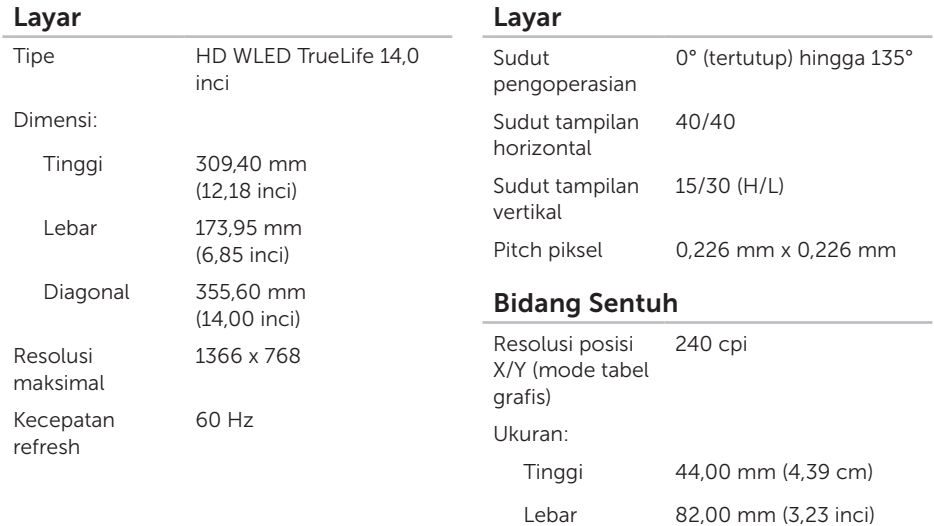

Panjang 78,76 mm (3,10 inci) Berat 0,52 kg (0,52 kg)

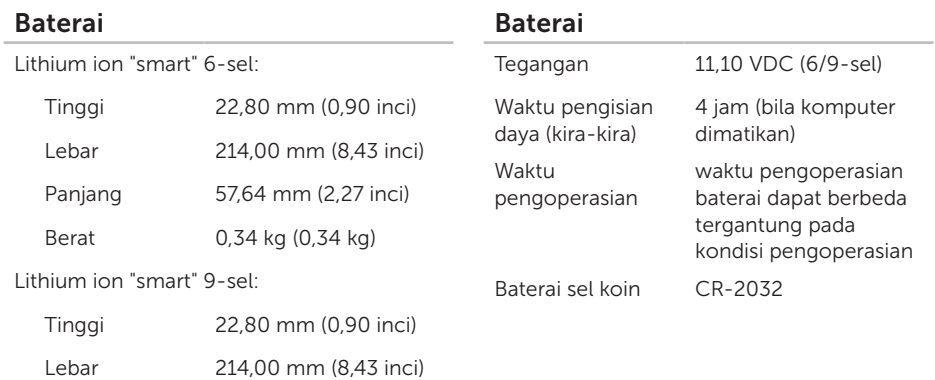

### Adaptor AC

**CATATAN:** Gunakan hanya adaptor AC yang ditujukan untuk digunakan dengan komputer ini. Lihat informasi keselamatan yang diberikan bersama komputer ini.

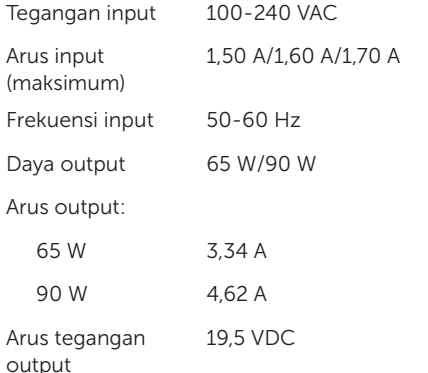

## Adaptor AC

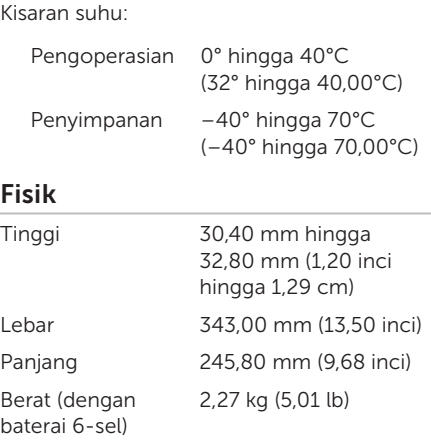

## Lingkungan Komputer

Kisaran suhu:

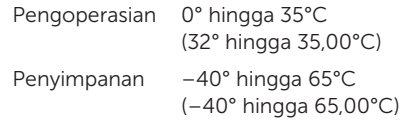

Kelembaban relatif (maksimum):

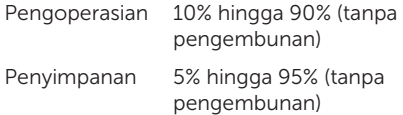

Getaran maksimal (menggunakan spektrum getaran acak yang mensimulasikan lingkungan pengguna):

Pengoperasian 0,66 GRMS

Tidak Beroperasi 1,30 GRMS

### Lingkungan Komputer

Guncangan maksimum (saat beroperasi diukur menggunakan Dell Diagnostics yang dijalankan pada hard drive dan 2-ms halfsine pulse; saat tidak beroperasi — diukur menggunakan hard drive pada posisi headparked dan 2-ms half-sine pulse):

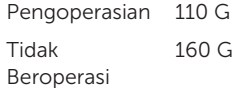

Ketinggian (maksimum):

- Pengoperasian –15,2 hingga 3.048 m (–50 hingga 10.000 kaki)
- Penyimpanan –15,2 hingga 10.668 m (–50 hingga 35.000 kaki)
- **Tingkat** kontaminasi melalui udara

G2 atau lebih rendah sebagaimana didefinisikan oleh ISA-S71.04-1985

# Lampiran

# Informasi untuk NOM, atau Standar Resmi Meksiko (Hanya untuk Meksiko)

Informasi berikut tersedia di perangkat yang dijelaskan dalam dokumen ini berdasarkan persyaratan NOM (Standar Resmi Meksiko):

#### Importir:

Dell México S.A. de C.V.

Paseo de la Reforma 2620 – Flat 11°

Col. Lomas Altas

11950 México, D.F.

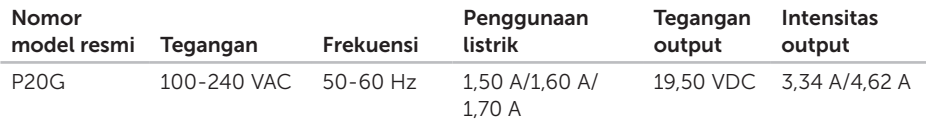

Untuk info rinci, baca informasi keselamatan yang diberikan bersama komputer ini.

Untuk informasi tambahan tentang praktik keselamatan terbaik, kunjungi dell.com/regulatory\_compliance.

# Indeks

alamat e-mail untuk dukungan teknis [76](#page-77-1) alamat e-mail dukungan [76](#page-77-1)

# B

A

bantuan mendapatkan bantuan dan dukungan [74](#page-75-0) Bidang Sentuh Gerakan [38](#page-39-0)

## C

CD, memutar dan membuat [52](#page-53-0)

## D

Daftar Periksa Diagnosis [81](#page-82-1)

DataSafe Local Backup Dasar [69](#page-70-0) Profesional [70](#page-71-0) DellConnect [75](#page-76-0) Dell Factory Image Restore [72](#page-73-0) Dell Support Center [62](#page-63-1) Drive Optik lubang pelepas darurat [42](#page-43-0) Menggunakan [42](#page-43-0) driver dan download [86](#page-87-0) DVD, memutar dan membuat [52](#page-53-0)

# F

fitur perangkat lunak [52](#page-53-0)

# G

garansi pengembalian [78](#page-79-0) Gerakan Bidang Sentuh [38](#page-39-0)

## I

ISP

Penyedia Layanan Internet [18](#page-19-0)

## J

jaringan berkabel kabel jaringan, menyambungkan [7](#page-8-0) masalah [58](#page-59-0) jaringan nirkabel masalah [57](#page-58-0) menyambungkan [14](#page-15-0)

## K

kartu SIM [12](#page-13-0)

kemampuan komputer [52](#page-53-0) komputer, mengkonfigurasi [5](#page-6-0) konektor eSATA [25](#page-26-0) konektor HDMI [25](#page-26-0) konfigurasi, persiapan [5](#page-6-0)

## L

Label Servis mencari [80](#page-81-1) lampu aktivitas hard drive [31](#page-32-0) lampu indikator daya [31](#page-32-0) lampu status baterai [31](#page-32-0) layanan pelanggan [75](#page-76-0) login FTP, anonim [76](#page-77-1)

## M

masalah daya, menyelesaikan [58](#page-59-0) masalah memori menyelesaikan [59](#page-60-0)

#### Indeks

masalah, menyelesaikan [56](#page-57-1) masalah perangkat keras mendiagnosis [64](#page-65-1) masalah perangkat lunak [60](#page-61-0) mencari informasi tambahan [84](#page-85-0) Mengatasi Masalah Perangkat Keras [64](#page-65-1) mengembalikan profil pabrik [72](#page-73-0) Menggunakan Lubang Pelepas Darurat [42](#page-43-0) menghubungi Dell [80](#page-81-1) Menghubungi Dell secara online [82](#page-83-1) mengirimkan produk untuk pengembalian atau perbaikan [78](#page-79-0) menyambungkan ke Internet [18](#page-19-0) menyelesaikan masalah [56](#page-57-1)

## P

pencadangan dan pemulihan [53](#page-54-0) pilihan penginstalan ulang sistem [66](#page-67-0) produk informasi dan pembelian [77](#page-78-0)

# S

sambungan Internet [18](#page-19-0) sambungan jaringan memperbaiki [58](#page-59-0) sirkulasi udara, memungkinkan [5](#page-6-0) situs dukungan seluruh dunia [76](#page-77-1) Situs Web Dell Support [76](#page-77-1) soket ekstensi, menggunakan [6](#page-7-0) spesifikasi [87](#page-88-0) sumber daya, mencari lainnya [84](#page-85-0) System Recovery Media [Media Pemulihan Sistem] [71](#page-72-1) System Restore [Pengembalian Sistem] [67](#page-68-0)

Indeks

# V

ventilasi, memastikan [5](#page-6-0)

# W

Windows

Program Compatibility Wizard [Wizard Kompatibilitas Program] [61](#page-62-0) Windows Mobility Center [41](#page-42-0)

Dicetak di China. Dicetak di atas Kertas Daur Ulang.

www.dell.com | support.dell.com

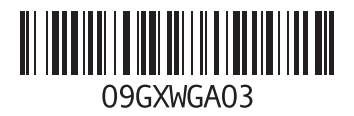

Dicetak di Malaysia.

www.dell.com | support.dell.com

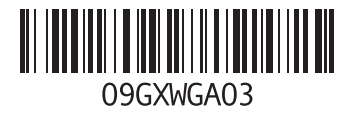